## Logger32 Version 4 User Manual

# **8 The logbook**

## **okno stránky deníku**

# "Keep a diary, and someday it'll keep you"

Deník je ústředním prvkem fungování Logger32 nebo jakékoli jiné amatérské stanice. Jedná se o relativně formální záznam spojení, které byly vytvořeny ze stanice - kdo byl kontaktován, kdy, na jakých pásmech nebo frekvencích a módech - a může obsahovat množství souvisejících informací, jako jsou vyměňované

reporty, jména a umístění kontaktovaných stanic, poznámky, komentáře, stav QSL, vzdálenosti, typ šíření a další. Otevřete jej pomocí **<View>** nebo ikony na panelu nástrojů #5 ▶

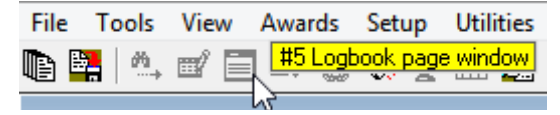

Jak používáte svůj deník, je na vás, ačkoli vám může být ze zákona uložena povinnost zaznamenávat určité věci určitým způsobem pomocí vaší licence. Logger32 vás nenutí dělat to jedním způsobem, ale snaží se pokrýt všechny možnosti spoustou konfigurovatelných možností a flexibility v kombinaci s výkonnými funkcemi, které daleko přesahují to, čeho můžete rozumně dosáhnout pomocí ručně psaného papírového deníku.

## **8.1 Deníky a operátoři**

## **8.1.1 Jedna volací značka + jeden operátor = jeden deník, že?**

Pokud jste jediným operátorem vaší stanice a vždy používáte jednu přidělenou volací značku ve shacku, dává jeden deník dokonalý smysl, že? Ano, to ano ... ale věci nemusí být v praxi vždy tak jednoduché, například pokud:

• Provozujte /M mobilní nebo /P portable, zvláště pokud jdete nějakým způsobem ze shacku, možná do

jiného čtverce sítě, kraje nebo státu.

- Stěhujete se jinam pravděpodobně jiný Grid lokátor, kraj, stát a možná země (nebo spíše entita DXCC).
- Necháte přítele nebo návštěvníka s licencí vypůjčit váš shack, aby mohla pracovat s DX pod svou vlastní značkou… nebo půjdete do shacku někoho jiného, abyste odtud provedl několik QSO pod vaší značkou.
- Upgradujete licenci nebo jinak získáte novou osobní, marnivou nebo soutěžní značku.
- Pracujete z domova jménem klubu nebo speciální akce pomocí značky klubu nebo zvláštní události.
- Z nějakého důvodu použijete speciální prefix nebo suffix (např. amatéři VK mohou používat prefix AX na Den Austrálie a amatéři, kteří dosáhnou významného výročí, se někdy podepisují /20, /30 nebo /cokoli).
- Vydejte se na prázdninovou DXpedici na jiné místo, třeba do zahraničí (jiná DXCC entita) použitím zámořské značky nebo vlastní s prefixem CEPT**106**.

**106** Chvíli jsem byl ZL/G4IFB, dokud jsem nedostal značku ZL. Rozhodl jsem se, že nebudu do svého deníku ukládat G4IFB.

- Pracujtr QRP, podepisujte /QRP nebo "slash QRP" 107.
- Připojte se k beta testovací posádce Logger32 a vyzkoušejte si funkce ověřování a vyhledávání značek a

vymýšlejte a zaznamenávejte spoustu falešných QSO čistě pro testovací účely.

Logger32 má schopnost ukládat QSO pomocí různých volacích značek nebo variant volacích značek do stejných nebo různých deníků. Máte na výběr.

Někteří z nás udržují konsolidované "hlavní deníky" pro všechna naše QSO vytvořená pomocí našich základních volacích značek, portable variant a speciálních značek přidělených nám osobně: jde o to, že jsme vytvořili všechna QSO. Volací značky, které jsme použili pro jednotlivá spojení, jsou zaznamenány do deníku do pole "Operátor". Můžeme importovat soutěžní QSO jednoho operátora přihlášeného do vyhrazeného softwaru pro logování soutěží, jako je N1MM+, do hlavního deníku, abychom mohli aktualizovat statistiky diplomů a spravovat QSL.

Logger32 zvládne více deníků pro jednu volací značku, například pokud jste byli amatérem KP4 v Portoriku, kteří jste odešli do důchodu na Floridu, přičemž jste zachovali a používali přesně stejnou značku KP4. Pro účely DXCC jsou Portoriko a pevninské USA odlišné entity, a proto QSO vytvořená z každého místa se počítají pro diplom DXCC nezávisle: udržování deníků z Portorika a z Floridy usnadňuje rozlišení QSO a sledování vašeho stavu diplomu DXCC pro obě místa. Můžete otevřít deník z Portorika, abyste mohli kontrolovat a reagovat na požadavky QSL na QSO podané před odchodem do důchodu na Floridu, a několika kliknutími se vrátit do deníku z Floridy, abyste mohli logovat nová spojení z vašeho kondominia.

QSL manažer bude obvykle vyřizovat QSL mnoha stanic plus své vlastní deníky: oddělené deníky pro každou spravovanou značku se vyhnou všemocnému zmatku, zatímco konsolidovaný kmenový deník usnadňuje vyhledávání a kontrolu podrobností o jednotlivých QSO, zvláště když dorazí QSL, které jsou nejednoznačné nebo prostě špatné.

#### **8.1.2 Používání více deníků**

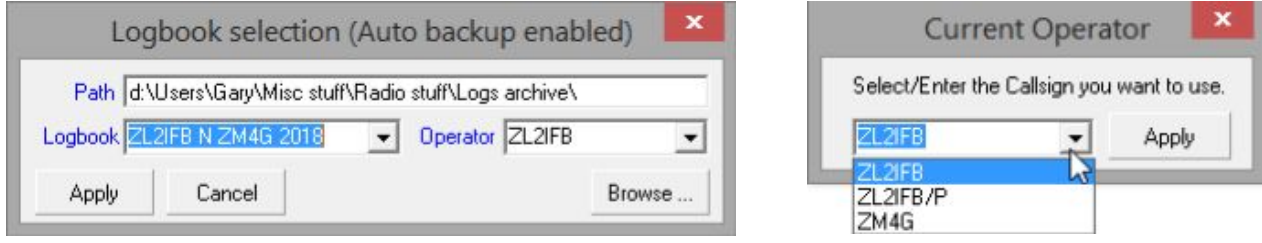

Je snadné přepínat mezi deníky ▲ pomocí **Soubor -Změnit deník** nebo změnit operátory ▲ pomocí **Soubor - Změnit operátora**. Je však také snadné to pokazit.

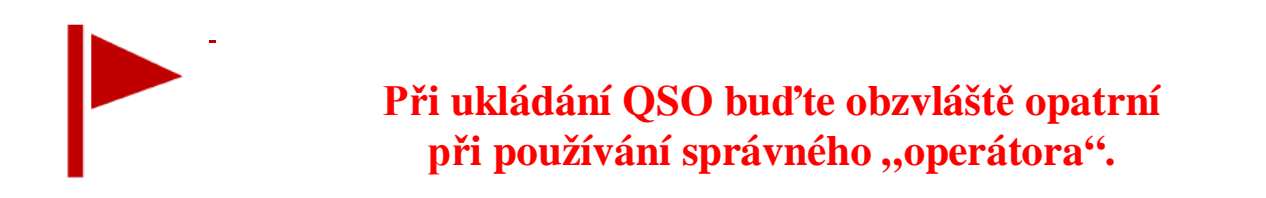

**107** Zda má nebo nemá být uloženo /QRP a jiné varianty volacích značek, je sporný problém. Jednotlivci mají různé preference a mohou být omezeni licenčními podmínkami. Osobně mám jednoduché pravidlo: Dělám maximum, abych zaznamenal jakoukoli značku, kterou mi pošlete. Pokud podepíšete portable, uložím se portable a podle toho odpovím QSL

m

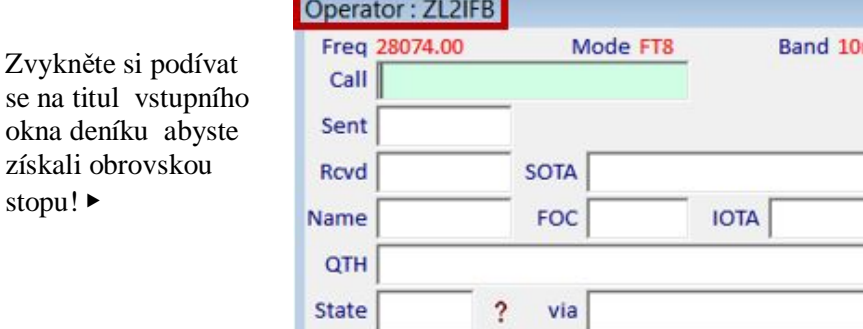

Neukládejte omylem QSO vytvořená pomocí vaší soutěžní nebo klubové značky pod vaši osobní značku a naopak. Kdykoli změníte deník, operátora nebo volací značku, zkontrolujte popisek.

**Hinson tip***: pokud uděláte chybu, můžete operátora u těchto QSO opravit úpravou deníku ... za předpokladu, že víte, která QSO opravit, takže si někam uložte poznámky o svých aktivitách z různých míst nebo pomocí jiných volacích značek - konkrétně datumů, UTC (a časy, je -li to nutné). Informační záznamy ve vašem deníku jsou jedním ze způsobů, jak toho dosáhnout*.

#### **8.1.3 Více operátorů sdílejících jeden deník**

Vzhledem k široké škále uživatelů, případů použití a potažmo požadavků, a složitosti elektronického logování, rádiového ovládání, DX chasingu, QSLingu atd., Existují rozdíly mezi jednotlivými amatéry.

Pokud jeden deník sdílí více operátorů (například sdílená rodinná nebo klubová chatrč) nebo pokud jeden operátor používá více volacích značek, věci se trochu zkomplikují.

Důležitý je výběr filtru <Operator> pro zprávy o diplomech. Když je vybrána možnost <Všichni operátoři>, statistiky se vztahují k celému deníku, zatímco pokud je vybrán určený operátor, počítají se pouze QSO tohoto operátora.

**Hinson tip**: *přečtěte si informace o konfiguracích a získejte představy o tom, jak si jednotliví operátoři mohou nastavit Logger32 podle svých vlastních preferencí, aniž by tím někdo popletli.* 

#### **8.1.4 Více deníků**

Chcete -li určit statistiku za zadané období, můžete nastavit deníky pro každé časové období, když každému dáte příslušný název, například "K4CY 2021". Vaše statistiky budou odrážet pouze jakýkoli deník, který je načten: v pořádku, pokud chcete vědět, kolik DXCC entit jste v daném roce doposud udělali, ale pro vaši statistiku DXCC všech dob to není dobré. Za tímto účelem budete také muset vygenerovat a udržovat (pravidelně aktualizovat) konsolidovaný deník obsahující všechna vaše QSO z dané DXCC entity.

## **8.1.5 Udržovat hlavní deník**

Pokud budete udržovat "hlavní" deník (celou stanici, a všechny časy) agregací všech vašich jednotlivých deníků, můžete z něj (pokud si přejete) i nadále extrahovat deníky obsahující pouze QSO vytvořená určenými operátory a/nebo ve stanoveném období , pásma nebo módy, pomocí možností filtrování ve funkci **Soubor - Exportovat deník - ADIF (soubor .adi).** 

> V tomto příkladu s otevřeným hlavním deníkem generuji částečný/pomocný deník obsahující pouze moje QSO CW soutěže (uloženo použitím ZM4G, můj contestový volací znak jako operátora) od 1. ledna 2010 do 19 Nov 2020 ▶

Poté, co jsem změnil deník na nový prázdný deník, do kterého jsem importoval dceřiný ADIF soubor, moje statistiky ukazují, s kolika DXCC entitami jsem pracoval jako ZM4G a potvrzeno v CW Contests**108** dosud toto desetiletí ▼

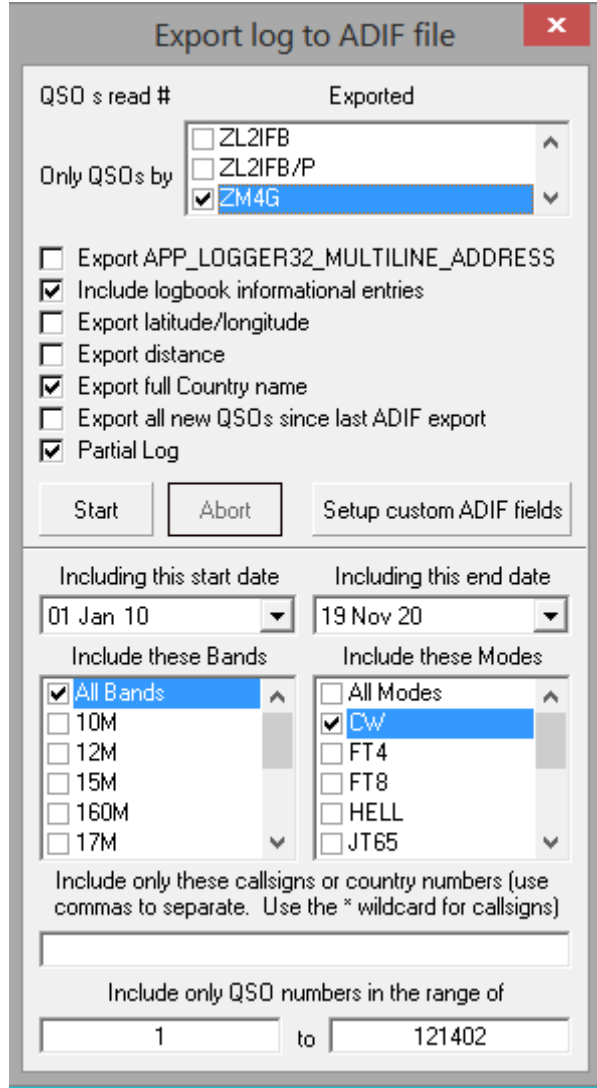

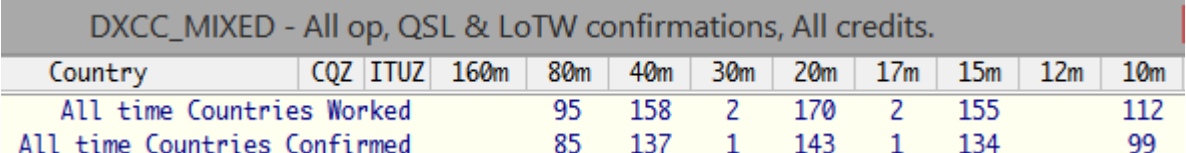

## **8.1.6 Mazání deníků**

Pokud máte staré nebo nepotřebné deníky, které chcete odstranit**109**, měli byste nejprve:

• Spust'te Logger 32.

• Otevřete deník, **který chcete uchovat** (nikoli ten, který se chystáte smazat), použitím **Soubor - Změnit deník.** 

• Zavřete Logger32.

**108** Všimli jste si, že jsem pod svou soutěžní značkou uložil nějaké QSO na 30 m a 17 m, přestože (podle obecné dohody) v pásmech WARC neprobíhaly žádné soutěže? Byly to DX QSO, které jsem udělal během soutěží na jiných pásmech než WARC, když jsem viděl šťavnaté DX spoty. Mohl jsem se vrátit ke své každodenní značce, ale místo toho jsem se rozhodl je chytit ... a rychle se vrátit do soutěže!

**109** Pokud existuje i vzdálená možnost, možná budete později potřebovat deník, exportujte ho nejprve do ADIF souboru a uložte ho někam na bezpečné místo, než ho smažete z Logger32. Jakmile je pryč, je pryč. Může se to zdát zbytečné, ale Logger32 uloží název používaného deníku, když byl zavřen, a otevře stejný deník při příštím spuštění Logger32. Pokud při používání deníku, který chcete odstranit, jednoduše zavřete Logger32 a poté odstraníte soubory deníku, Logger32 při příštím spuštění programu automaticky znovu vytvoří prázdný deník (neobsahující žádná QSO) se stejným názvem.

Dále v Průzkumníkovi Windows přejděte do složky C: \ Logger32 a odstraňte čtyři typy souborů přidružených k deníku, který chcete odstranit, s příponami: .isd, .isf, .isl a .ism. Buďte opatrní: můžete mít několik deníků, každý se stejnými čtyřmi typy souborů. Název deníku je hlavní částí názvu souboru.

## **8.2 Menu deníku pravým tlačítkem myši**

Jako vždy v Logger32, řada relevantních funkcí a možností se nabízí kliknutím pravým tlačítkem na deníkbuď na záhlaví sloupců deníku, nebo na řádky QSO (každý má své vlastní nabídky pravým kliknutím).

## **8.2.1 QSO v deníku pravým tlačítkem myši**

▼ Nejprve vás provedeme každou položkou v nabídce QSO po kliknutím pravým tlačítkem:

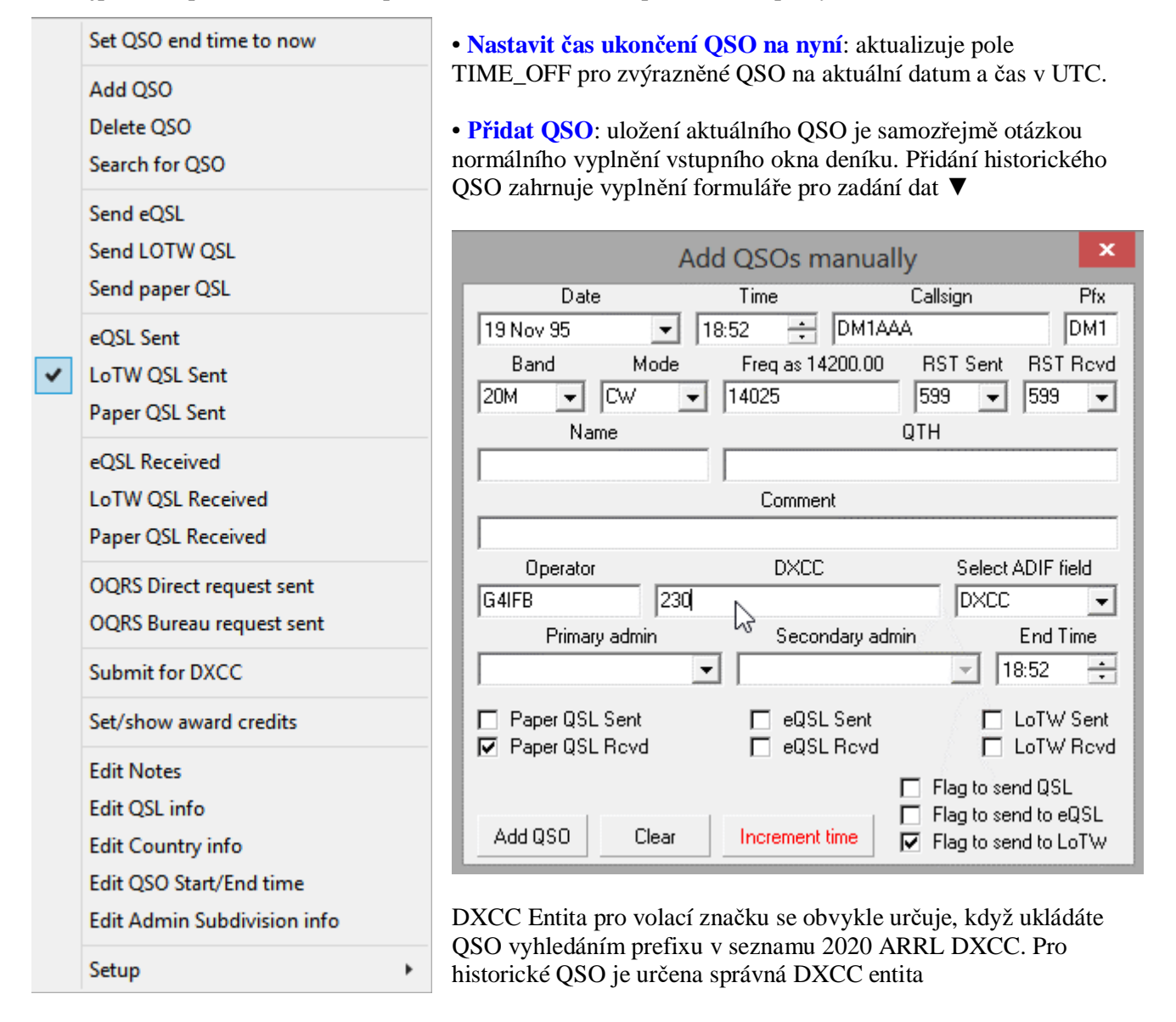

nahlédnutím do seznamu ARRL DXCC, který byl účinný při QSO. Proto se vyplatí zkontrolovat číslo DXCC entity zobrazené ve formuláři, který vybral pole ADIF "DXCC".

Vyberte **<Flag to send to QSL | eQSL | LoTW>** pro zahrnutí nového QSO do dalšího exportu souboru QSL. Tyto možnosti a většina polí ve formuláři Přidat QSO jsou "lepkavé" - zůstanou zachovány pro další QSO po uložení. Pokud je změníte, nové hodnoty se stanou lepkavými.

Tlačítko **<Inkrementovat čas>** jen trochu usnadňuje a zrychluje logování po sobě jdoucích QSO z vašich zaprášených starých ručně psaných deníků **110**. Pokud vás neobtěžují časy a pokusíte se uložit více QSO se stejnými časy, Logger32 Vám zobrazí chybovou zprávu ▶

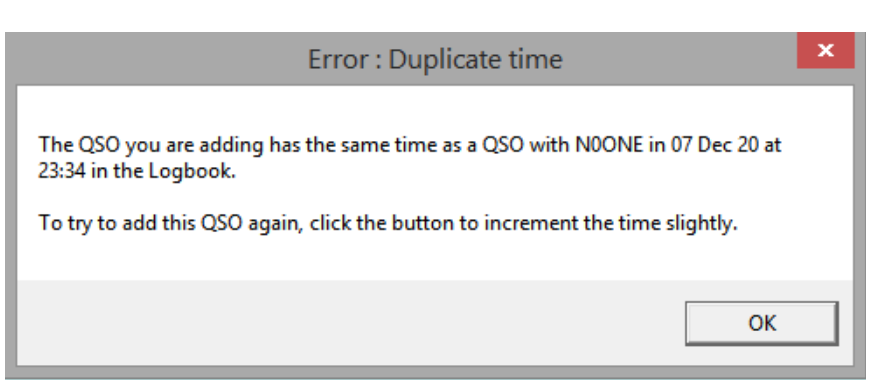

Po chybě **<OK> a** kliknutím na

tlačítko **<Increment time>** posunete časové pole o jednu sekundu dopředu a QSO uložíte.

• **Odstranit QSO**: v případě, že jste na toto omylem klikli, Logger32 se zeptá, zda jste to opravdu chtěli smazat. Kliknutím na <Ano> pokračujte a odešlete jej do bit-bucket nebo <Ne>, abyste si jej nakonec nechali.

• **Hledat QSO**: s otevřeným vyhledávacím formulářem vyberte z rozevíracího seznamu, které ADIF pole chcete hledat (zobrazeno ve stejném pořadí jako sloupce v deníku), a začněte psát hledaný výraz. Titulek vyhledávacího formuláře zobrazuje název sloupce, který jste vybrali pro toto pole v deníku ▼

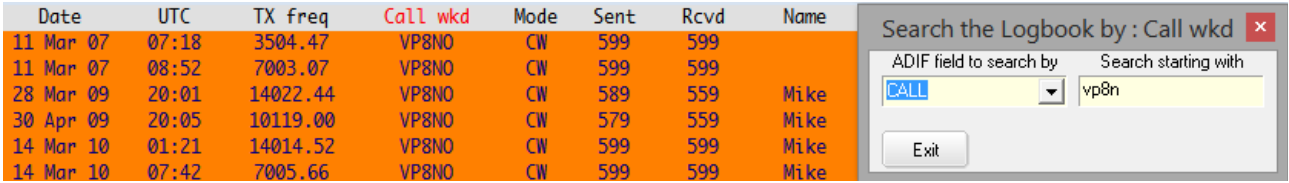

Při vytváření vyhledávání sledujte deník. Deník se třídí a filtruje, jak se informace zadávají do vyhledávacího formuláře. Například:

⚬ **Searching** Při hledání volací značky někoho, s kým jste pracovali**111**, výběrem pole Call okamžitě seřadí celý deník alfanumericky podle značky (záhlaví sloupce zčervená), poté zobrazení deníku přiblíží QSO se značkami začínající znaky, které jste zadali do pole hledaného výrazu.

**Hinson tip**: *Pokud obdržíteQSL kartu od stanice, jejíž volací značka není ve vašem deníku, vyplatí se zkontrolovat váš deníkl kolem data a času uvedeného pro nefunkční volací značku.* 

⚬ Vyhledáním známého QSL manažera (jako je UA4HWX) v poli QSL\_VIA se zobrazí všechna vaše QSO s DX stanicemi, které používají tohoto manažera, za předpokladu, že jste do svého deníku zaznamenali volací značku manažera pro všechna použitelná QSO.

**Hinson tip**: *Připravte dávku QSL požadavků na manažera pro několik spravovaných DX značek.* 

**110** Máte -li k zadání více než jen hrstku QSO, můžete pro generování ADIF souboru upřednostnit Fast Log Entry od DF3CB, který pak lze importovat do Logger32. Je to velmi efektivní a velmi snadné použití.

**111** Okno Předchozí QSO ukazuje výsledek tohoto vyhledávání, když ukládáte nové QSO se stejnou stanicí, takže je to ještě jednodušší způsob, jak najít svá předchozí QSO.

⚬ Pokud hledáte v poli IOTA počínaje NA-001, Logger32 třídí deník podle referencí IOTA a poté se umístí na NA-001. **Pozn**: zobrazí se pouze QSO s daty v poli IOTA (již neprohledáváte celý deník! Je tam vše, jen částečně skryto).

Jakmile zadáte kritéria hledání, můžete dialog pro hledání přesunout stranou a pracovat s deníkem. Kliknutím na záhlaví změníte řazení deníku podle jiného pole, změní se pole ADIF ve vyhledávacím formuláři.

Když dokončíte vyhledávání a opustíte vyhledávací formulář (nebo kliknete na křížek v rohu), nebo pokud upravíte a aktualizujete QSO, deník se vrátí k tomu, jak to bylo před zahájením hledání: třídění a filtrování se odstraní, když vyhledávací formulář zmizí. Všechna vaše uložená QSO lze znovu vidět.

• **Odeslat eQSL | LoTW | Papír QSL**: kliknutím označíte (zaškrtnete) toto QSO, aby bylo zahrnuto do exportu souboru QSL.

• **eQSL | LoTW | Paper QSL Received**: kliknutím zaznamenáte příjem potvrzení pro toto QSO, a tedy pro tuto entitu DXCC v tomto pásmu a módu. C for Confirmed se objevuje v příslušných zprávách o diplomech DXCC, ale pamatujte, že pro DXCC jsou platné pouze LoTW a papírové QSL.

• **Odeslána žádost OQRS Direct | Bureau**: pokud požádáte o direct nebo přes byro QSL prostřednictvím online služby QSL (například OQRS Club Log's), můžete zde jednoduše označit tento požadavek. Další možnosti viz také <Upravit informace o QSL> dále ve stejné nabídce.

• **Odeslat pro DXCC**: nastaví příznak ve vašem deníku, který naznačuje, že hodláte odeslat toto QSO pro kredit k diplomu DXCC. Pokud je však QSO nepotvrzeno, představuje Logger32 výzvu ▶

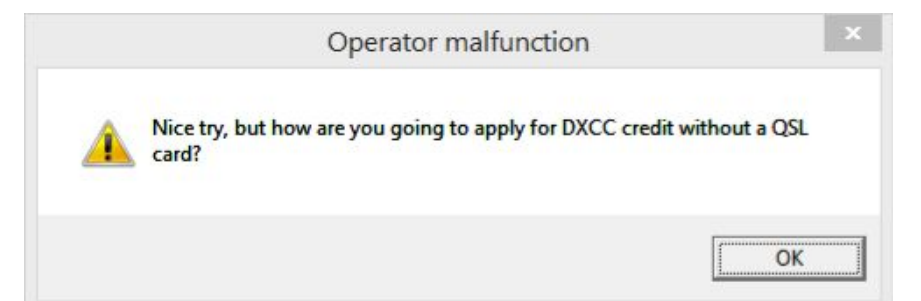

#### • **Nastavit/zobrazit kredity**

**diplomů**: ukazuje, zda jste obdrželi potvrzení pro QSO a zda bylo odesláno nebo připsáno na DXCC atd. ▼

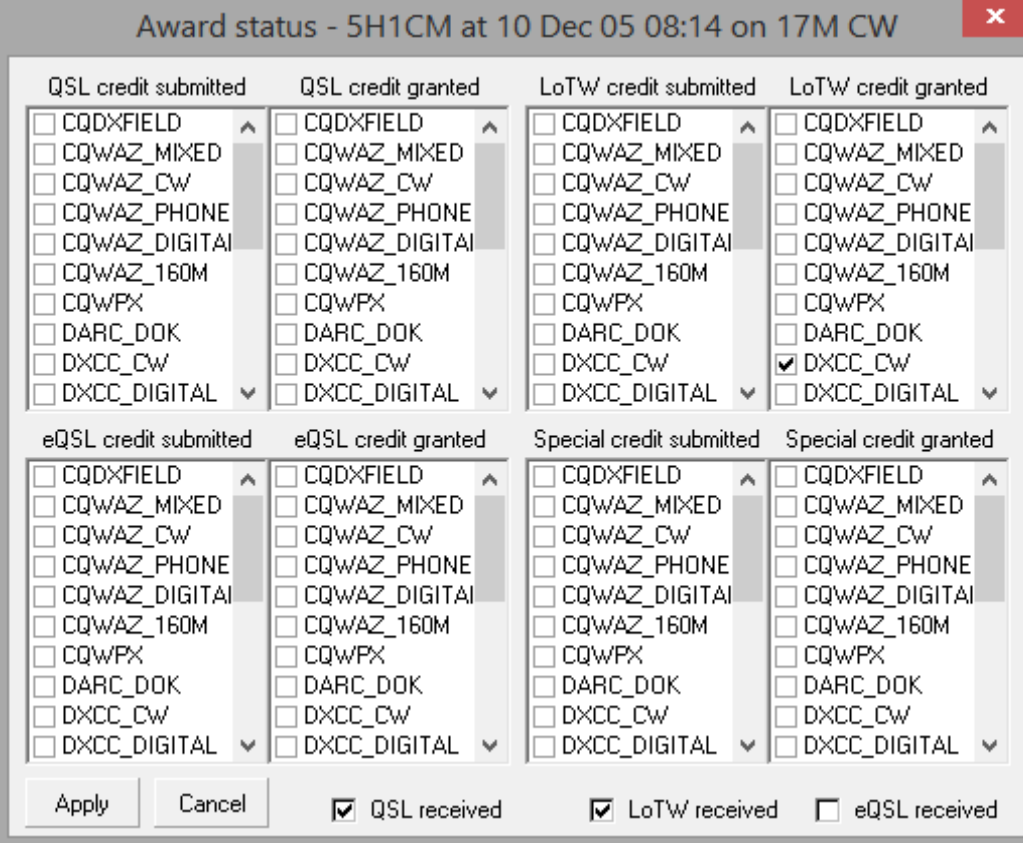

Tabulka stavu diplomu je interaktivní: kliknutím vyberte nebo zrušíte výběr jakékoli položky, aby se stav aktualizoval, poté kliknutím na <Použít> uložíte změny (nebo pokud si to rozmyslíte, kliknutím na <Zrušit> změny zrušíte) a zavřete formulář.

• **Edit Notes**: všechny existující poznámky související s volací značkou, na kterou jste klikli pravým tlačítkem, se zobrazí spolu s datem QSO. Chcete -li zadat nebo upravit poznámku pro konkrétní QSO, zadejte informace do textového pole a kliknutím na <Použít> je uložte.

• **Edit QSL info**: zadejte nebo aktualizujte podrobnosti QSL pro QSO klepnuté pravým tlačítkem ▶

Když na ně kliknete a zatrhnete, horní čtyři pole výběru automaticky vyplní prázdná pole s dnešním datem**112**, ale můžete je upravit ... a vrátit se k dnešnímu datu kliknutím na tlačítko **<Today>,** pokud si to rozmyslíte.

Rozevírací seznam <QSL Via> nabízí následující možnosti:

• **Bureau** - pošlete svou kartu prostřednictvím systému QSL bureau a trpělivě čekejte…

• **Direct** - pošlete svou QSL kartu na stanici, nejlépe s dostatečným počtem

zelené známky k nákupu známek pro přímou odpověď.

• **Odeslána direct žádost OQRS** - vyberte tuto možnost poté, co jste požádali o přímý QSL a zaplatili za něj prostřednictvím online systému QSL Request System (například

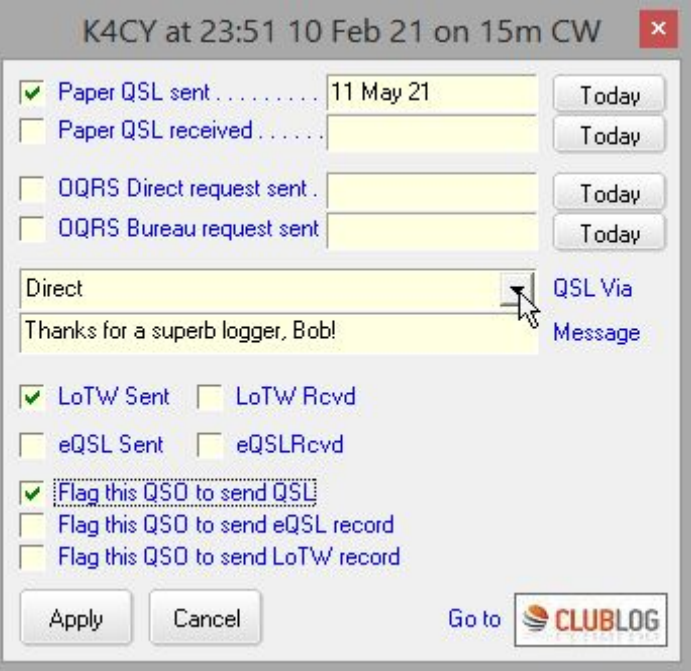

funkce OQRS klubu Club Log podporující řadu DX stanic).

• **Odeslána žádost o OQRS via byro** - pokud jste prostřednictvím OQRS požádali o bezplatný QSL. přes byro

• **Přijat požadavek OQRS direct** - pokud stanice od vás použila OQRS k vyžádání direct QSL karty.

• **Žádost o OQRS via byro přijata** - pokud vás stanice prostřednictvím OQRS požádala o QSL kartu přes byro .

• **Direct manažer** - pošlete svou kartu QSLmanažerovu stanice, nejlépe s dostatkem zelených známek na nákup razítek pro direct odpověď.

- **Manažer via byro**
- QSL služba
- e-mailová žádost
- Auto QSL

Údaje můžete buď zadat ručně do pole, vybrat možnost z rozevíracího seznamu, nebo je obě zatrhnout, např. z rozevíracího seznamu vyberte <**Manažer direct ->**, klikněte za pomlčkou a poté zadejte volací značku QSL manažera a vyplňte pole <QSL Via>.

Automatický aktualizátor Logger32 se pokouší zajistit snadnější a plynulejší přístup k OQRS (což je v podstatě uzavřený systém). Formulář **Upravit informace o QSL** má v rozevíracím seznamu QSL\_VIA čtyři možnosti související s OQRS. Kliknutím na logo Club Log se dostanete přímo do vyhledávání Club Log

112 "Odeslaná" data jsou užitečná, protože zpracování a odeslání QSL může trvat zaneprázdněnému DX operátorovi nebo QSL manažerovi dny, týdny, měsíce nebo dokonce roky. Pokud očekávaný QSL nedorazil, řekněme, šest měsíců až rok od vaší žádosti, není nepřiměřené kontaktovat e-mail nebo to zkusit znovu v případě, že se vaše původní žádost ztratila - zvláště pokud se jedná o "new one". Buďte však prosím ohleduplní: nejste jediný ham!

stránku pro stanici, kterou jste vybrali v deníku. Tam se můžete stanice zeptat na vaše QSO a kliknutím na tlačítko přejít na stránku OQRS klubu Club Log. Pokud jste vybrali QSO se stanici bez online logu v Club Logu, dostanete se na stránku Club Log, kde jsou uvedeny všechny dostupné deníky DXpedition.

 $\circ$  Edit country info: ...

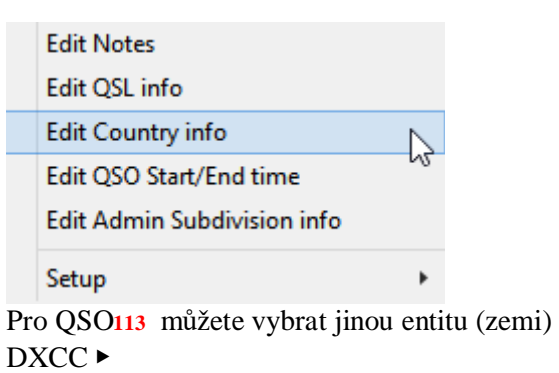

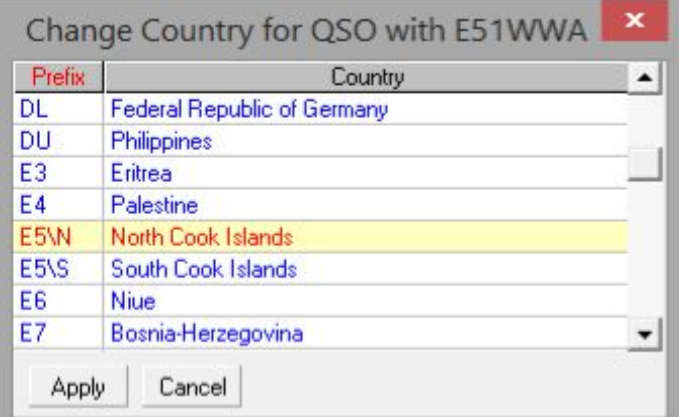

Změnu potvrdíte kliknutím na <Použít>.

▼ Pomocí tohoto formuláře upravte časy začátku a/nebo konce QSO.

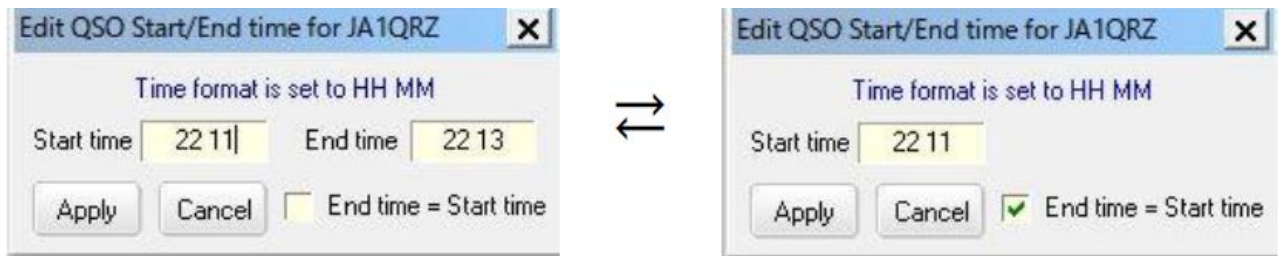

Oba časy jsou stejné, pokud vyberete  $\langle \check{C}$ as ukončení = Čas zahájení>  $\blacktriangle$ 

#### ⚬ **Edituj informaace o administrativních subdivizích**:

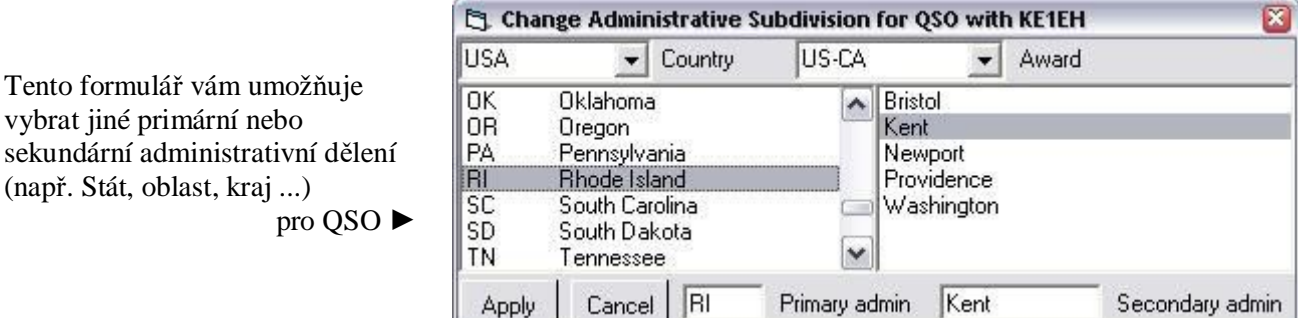

**113** To je užitečné, pokud pracujete s někým, jehož prefix navrhuje jiné umístění, než kde ve skutečnosti je. Například jste možná někoho dělali s prefixem KH2 (což znamená Guam), který ve skutečnosti pracuje z Floridy (pevninské USA), nebo stanice E51 na vzdálených Severních Cookových ostrovech, a ne z jednoho z dostupnějších krásných spotů na Jižních Cookových ostrovech.

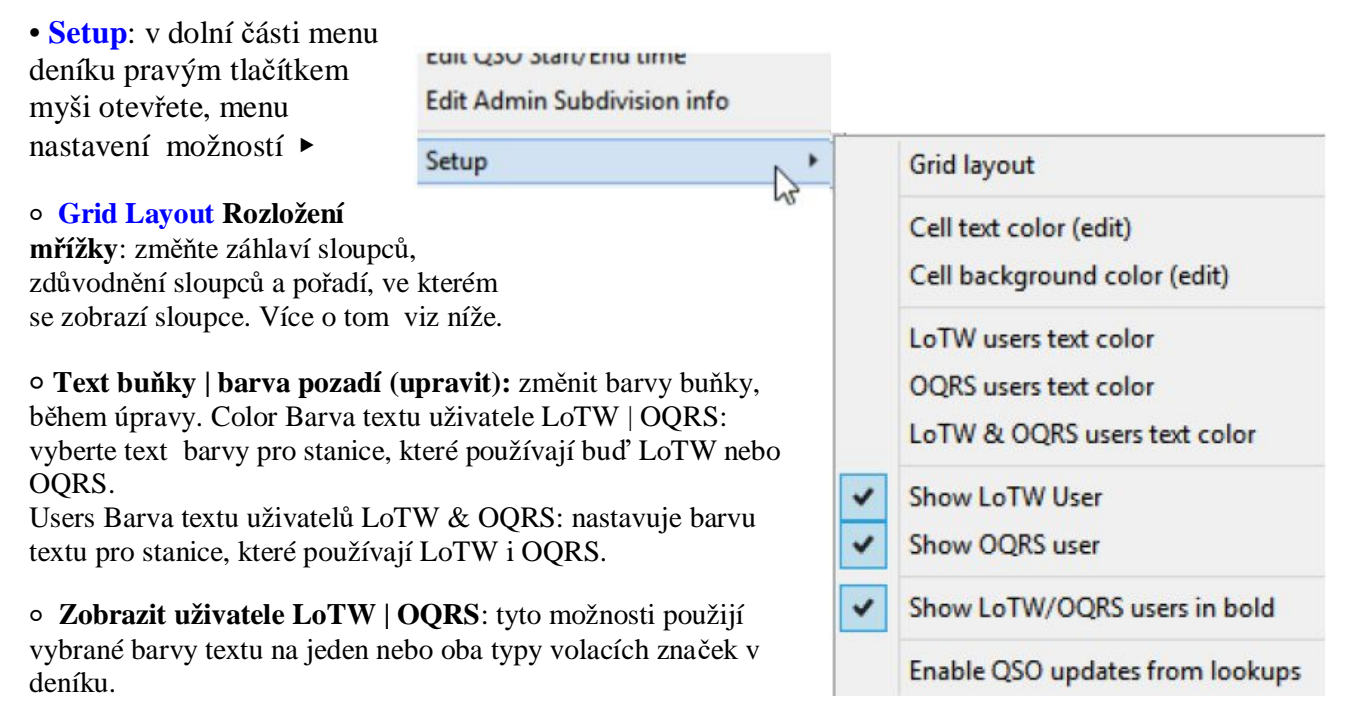

⚬ Tučně zobrazit uživatele LoTW/OQRS: stejně jako konfigurovatelnou barvu textu lze tučně zobrazit volací značky uživatelů LoTW a/nebo OQRS.

⚬ Povolit aktualizace QSO vyhledáváním ukládá informace z vyhledávání volacích značek, když jsou QSO zaznamenány-včetně všech příchozích přes UDP z JTDX | WSJT-X. Další informace najdete v kapitole Vyhledávání volacího znaku.

#### **8.2.2 Menu záhlaví deníku pravým tlačítkem**

Jako jednodušší alternativu k nešikovnému šedému konfiguračnímu formuláři rozložení mřížky QSO otevřete konfigurační formulář kliknutím pravým tlačítkem na záhlaví sloupce v deníku, předchozím QSO nebo oknech Další informace ▼

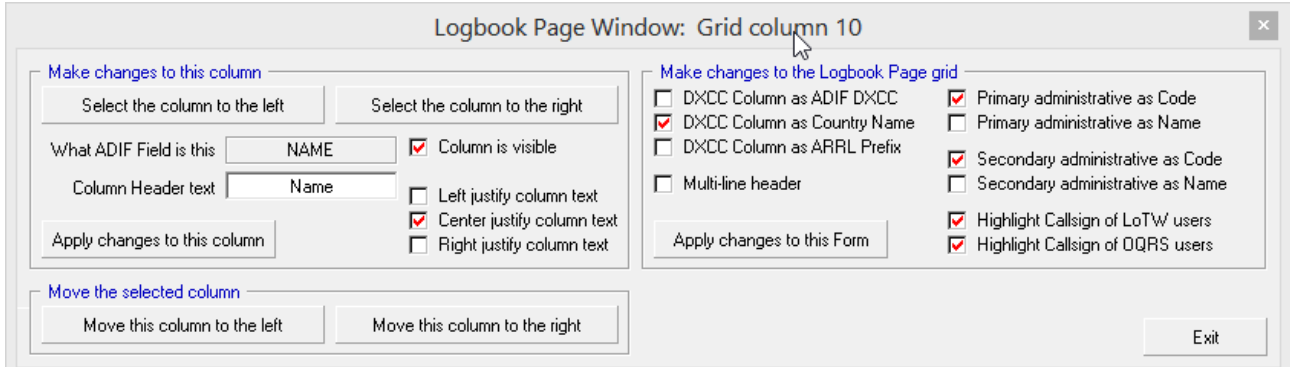

Levá strana tohoto formuláře se týká sloupce, na jehož nadpis jste klikli pravým tlačítkem (konkrétně na sloupec 10 v příkladu výše, jak je uvedeno v titulku okna).

- Můžete:
- Změnit záhlaví sloupce.
- Sloupec zviditelnit nebo skrýt.
- Zarovnat text na levou, střední nebo pravou stranu sloupce.

Kliknutím na **<Použít změny v tomto sloupci>** provedené změny okamžitě vstoupí v platnost: deník se okamžitě aktualizuje, takže je snadné zkontrolovat, zda změny fungují tak, jak jste zamýšleli.

K dispozici máte také tlačítka:

• Vyberte (a možná nakonfigurujte) sloupce aktuálně nalevo nebo napravo od tohoto sloupce-abyste mohli konfigurovat celou mřížku deníku, sloupec po sloupci.

• Přesuňte tento sloupec o jednu pozici doleva nebo doprava - změna, která se projeví okamžitě, takže pokud se díváte do deníku, můžete znovu zjistit, zda se zlepšuje nebo zhoršuje.

Na pravé straně formuláře jsou další možnosti rozložení a vzhledu. Pokud nějaké změníte, kliknutím na <Použít změny v tomto formuláři> zobrazíte efekty.

## **8.3 Změnit vzhled mřížky QSO**

Tři okna v Logger32 (deník, okno Předchozí OSO a okno Zpracováno/Potvrzeno) sdílejí "mřížku" (tabulkové rozložení QSO), kterou lze přizpůsobit pomocí Zobrazení appearance Vzhled mřížky. Jakékoli změny ovlivňují všechna tři okna stejným způsobem.

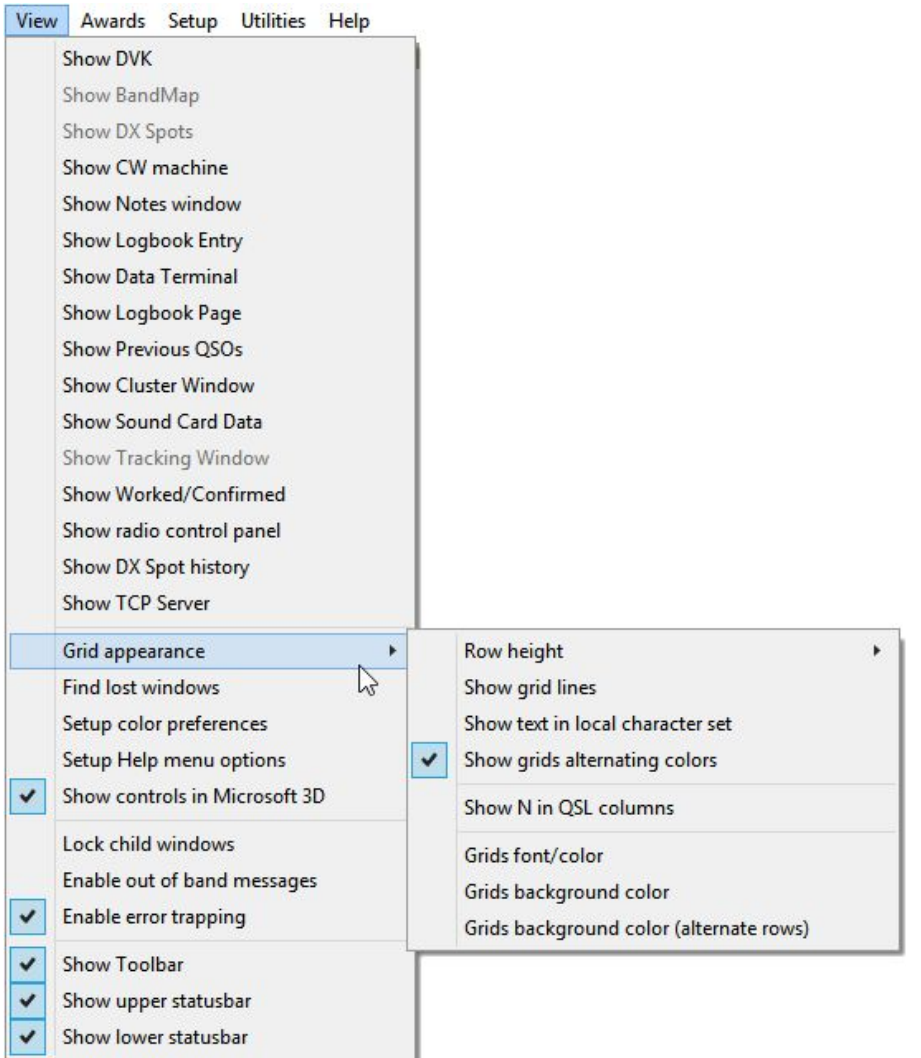

• **Výška řádku**: výška řádku pouhých 150 twipů vytváří svisle komprimovaný displej, zatímco 265 twips rozloží řádky. Vyberte hodnotu v blízkosti středního rozsahu a uvidíte, jak to půjde.

- **Zobrazit mřížky**: linky oddělující řádky a sloupce lze zobrazit nebo skrýt.
- **Zobrazit text v místní znakové sadě**: použijte znaky s diakritikou a hanzi/kanji, pokud chcete.
- **Zobrazit mřížku střídající se barvy**: kontrastní barvy usnadňují čtení v každém řádku.
- Zobrazit N ve sloupcích QSL: chcete zobrazit "N", pokud neexistuje QSL, nebo by mělo být prázdné?
- **Barva písma mřížky**: vyberte písmo, velikost a barvu dat zobrazených v mřížce.

• **Barva pozadí mřížky**: pokud nepoužíváte střídavé barvy, nastaví se barva pozadí každého řádku ve vašich mřížkách. Pokud tak učiníte, nastaví barvu pozadí pro jednu sadu řádků ...

• **Barva pozadí mřížky (střídavé řádky**):… zatímco toto nastaví barvu mezilehlého řádku.

### **8.4 Konfigurace rozložení mřížky QSO**

Rozvržení obrazovky deníku, předchozích QSO a doplňkových informačních oken lze přizpůsobit kliknutím pravým tlačítkem na libovolné QSO v okně a poté kliknutím na **Nastavení - Rozložení mřížky**. Z popisku zakázaného šedého formuláře poznáte, že tímto příkladem je rozvržení mého deníku ▼

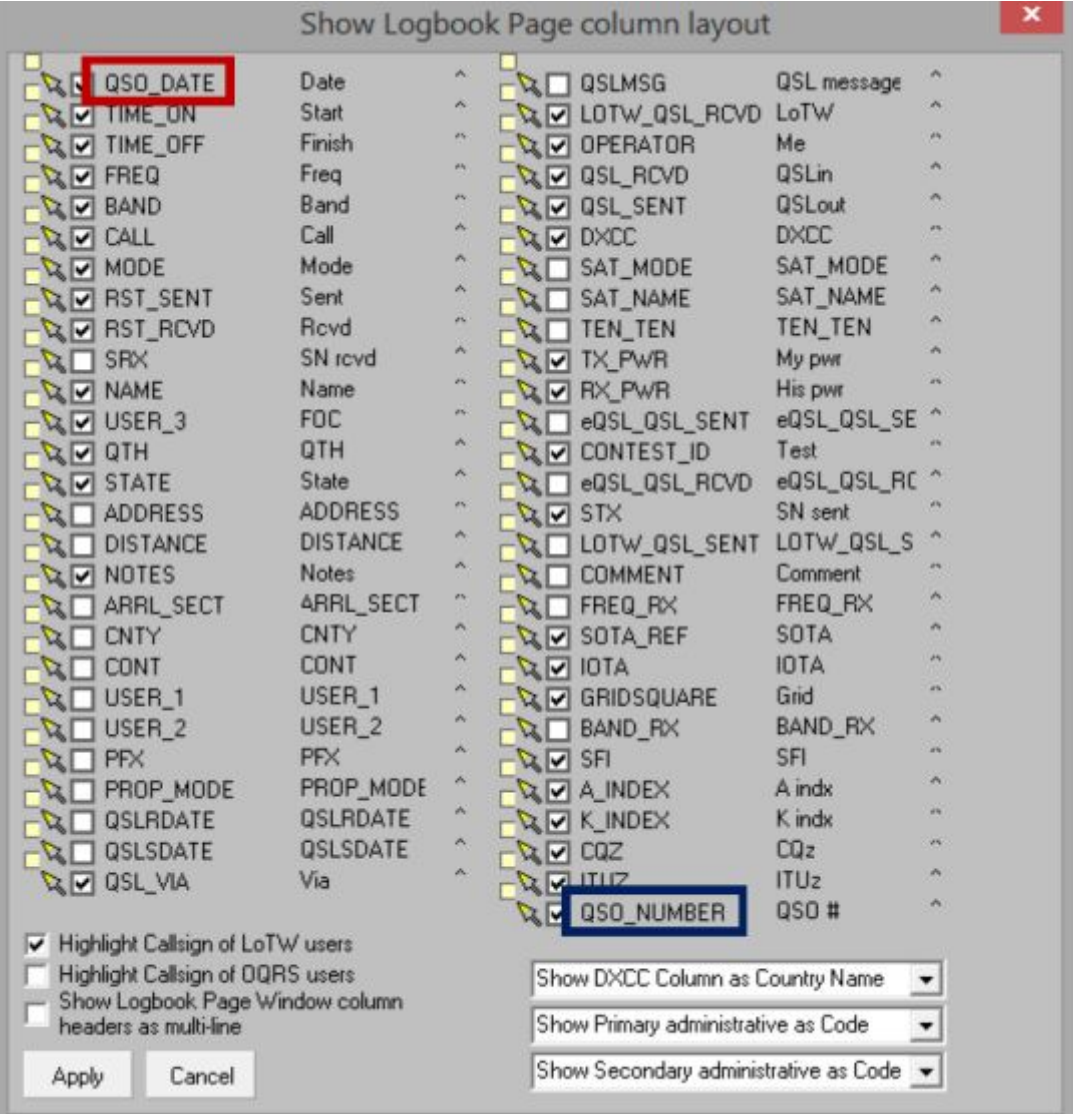

**Hinson tip**: *pokud vám tato šedá forma připadá příliš zakazující, existuje další způsob konfigurace mřížek*.

## **8.4.1 Zobrazení polí**

Konfigurační formulář rozložení mřížky zobrazuje všechna dostupná pole, plus několik možností zobrazení a tlačítek ve spodní části.

Položka vlevo nahoře (v příkladu QSO\_DATE, ohraničený červeným obdélníkem) odpovídá sloupci zcela vlevo na displeji deníku, zatímco pravý dolní záznam (modře orámovaný QSO\_NUMBER) je pro sloupec deníku nejvíce vpravo.

Každý sloupec má:

- **Cílové pole a šipku přesunu**: malé žluté políčko a šipku.
- **Zaškrtávací políčko zobrazení pole**: bílé políčko, některá jsou vybraná (zaškrtnutá). Kliknutím na pole

přepnete zobrazení těchto informací na (zobrazené) nebo vypnuté (skryté) **114.**

- **Název ADIF pole**: např. "OSO DATE" a "OSO NUMBER" (viz níže).
- Záhlaví sloupce: např. "Datum" (viz níže).

• Indikátor zarovnání textu: "<" znamená, že text v tomto sloupci bude zarovnán doleva; "<sup>^</sup>" Znamená střed; ">" Znamená doprava. Chcete-li změnit zarovnání textu ve sloupci, klikněte pravým tlačítkem na symbol daného pole a vyberte si ze tří možností, nebo klikněte na tlačítko a poté symbol zarovnání přepište.

## **8.4.2 Názvy ADIF polí**

Ve výše uvedeném příkladu je text ohraničený červeně ("QSO\_DATE") názvem ADIF pole, jak je formálně uvedeno ve standardu ADIF. Všechna "oficiální" ADIF pole jsou pevně nastavena 115 na VŠECHNA VELKÁ PÍSMENA, spojená pomocí podtržítka bez mezer mezi slovy LIKE\_THIS.

Při importu a exportu dat názvy ADIF polí umožňují Logger32 a dalším programům kompatibilním s ADIF identifikovat různé druhy dat v každém záznamu QSO. Takto všechny programy "vědí", že například pole "CALL" v záznamu ADIF QSO obsahuje volací značku kontaktované stanice, nikoli volací značku operátora nebo jiné informace, například "CO".

#### **8.4.3 Záhlaví sloupců**

Toto je název zobrazený v horní části každého sloupce deníku. Ve výše uvedeném příkladu uspořádání deníku bude nadpis "Datum" zobrazen ve smíšených případech, nikoli výchozí OSO\_DATE vše v CAPITALS s podtržítkem. Není to zcela zřejmé, ale můžete upravit položky v tomto sloupci: zatímco zpočátku se zobrazuje název ADIF pole jednoduše klikněte na text na šedém formuláři a upravte jej, jak si přejete**116**.

**114** Bez ohledu na váš výběr možností zobrazení budou exporty souborů ADIF stále obsahovat příslušná pole a data. Pokud jste například jediným operátorem své stanice a používáte pouze jednu volací značku, nemá smysl zobrazovat pole "OPERATOR" na každém řádku vašeho deníku… ale toto pole bude stále vyplněno a zahrnuto do exportu vašeho deníku protože to mohou potřebovat jiné programy ADIF (například tiskárny QSL).

**115** Aby zůstaly v souladu, nelze je měnit ... pokud se nezmění samotný standard ADIF.

**116** Nenechte se však příliš unést touto schopností. Můžete například změnit záhlaví sloupce "QSLMSG" na "Člen FOC #", poté použít tento sloupec deníku k zaznamenávání čísel členství při práci s přáteli FOC ... ale když exportujete svůj deník, bude toto pole pojmenováno v datovém ADIF souboru "QSLMSG" nikoli, člen FOC #". Díky standardu ADIF budou programy načtené na tomto štítku pole interpretovat obsah dat jako zprávu QSL, což způsobí nepředvídatelné a pravděpodobně nevítané výsledky.

Pokud potřebujete logovat vlastní data, je lepší použít pole Notes nebo Comment, nebo pro data, která chcete sledovat v soutěži Simple Award, použijte pole USER\_1, USER\_2 a/nebo USER\_3.

I když můžete změnit text záhlaví sloupců, při exportu souborů ADIF je vždy použit správný název pole ADIF. Tři výše uvedená pole USER budou exportována do souboru ADIF podobně jako <APP\_LOGGER32\_USER\_1: n> [n znaků dat zde].

#### **8.4.4 Možnosti zobrazení**

V levé dolní části formuláře konfigurace šedé mřížky jsou tři možnosti zaškrtávacích políček ▶

V Highlight Callsign of LoTW users Highlight Callsign of OQRS users Show Logbook Page Window column headers as multi-line

• **Zvýrazněte volací značku uživatelů LoTW | OQRS**: uložené volací značky jsou uvedeny tučně, pokud jsou uvedeny v seznamech uživatelů LoTW nebo OQRS.

• **Víceřádkové zobrazení**: řádek záhlaví sloupců se ztrojnásobí na výšku a názvy sloupců zalomí pokud jsou širší než šířka sloupce ▼

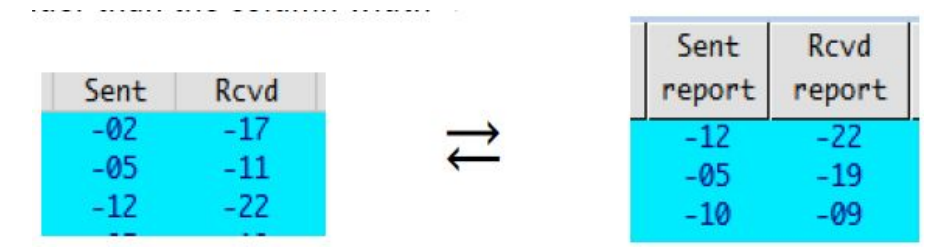

Názvy sloupců, které obsahují podtržítka, nikoli mezery, však nebudou zalamovány, proto odpovídajícím způsobem upravte text názvu sloupce.

## **8.4.5 Možnosti zobrazení pole**

Tři pole výběru v pravé dolní části okna konfigurace šedé mřížky určují, jak se některá data zobrazí ve vašem deníku ▶

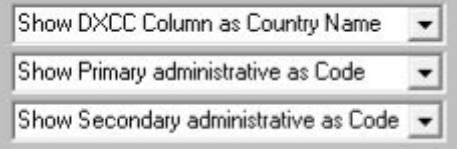

• Horní pole konfiguruje sloupec DXCC tak, aby zobrazoval Číslo země DXCC, název země nebo prefix DXCC.

• Prostřední a spodní pole umožňují zobrazit pole Primární a Sekundární adminisrativa podle názvu nebo kódu (tj. zkratky nebo čísla).

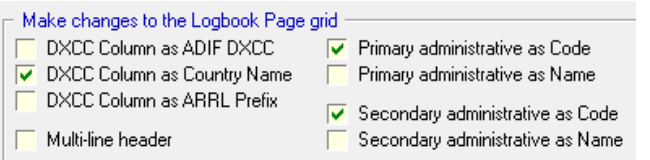

◀ Stejné možnosti jsou uspořádány odlišně na pravé straně konfiguračního formuláře pro jeden sloupec.

## **8.4.6 Přeskládání sloupců deníku**

Přeskládání pořadí, ve kterém se zobrazují sloupce deníku, je trochu složité pomocí konfiguračního formuláře šedé mřížky. Vyžaduje dobrý zrak a koordinaci ruka-oko. Chcete -li daný sloupec přesunout, přetáhněte žlutou šipku vlevo od názvu pole směrem k malému žlutému čtverečku mezi sloupci, kam jej chcete umístit.

Chcete -li například přesunout sloupec MODE vlevo od CALL, namiřte myš na žlutou šipku vedle MODE, stiskněte a podržte tlačítko myši a poté táhněte šipku, dokud se nedotkne rámečku mezi BAND a CALL, který ji tam umístí. a nakonec uvolněte tlačítko myši.

Po provedení změn je uložte kliknutím na <OK>. Pokud uděláte chybu nebo změníte názor, změny místo toho zrušíte kliknutím na <Zrušit>. **117**

## **8.5 Třídění deníku**

Kliknutím na záhlaví sloupce deníku zobrazíte svá spojení vzestupně seřazená v daném sloupci. Když vyberete řazení sloupců, záhlaví tohoto sloupce se zobrazí červeně (ve výchozím nastavení sloupec Datum). Ne všechny sloupce deníku jsou seřazené (např. Časy QSO nejsou: QSO zaznamenané k danému datu jsou automaticky uvedeny v časové posloupnosti).

Když kliknete na záhlaví sloupce a seřadíte deník, Logger32 zobrazí pouze QSO s daty v seřazeném poli. Pokud například třídíte IOTA, zobrazí se pouze QSO se záznamem IOTA. Pokud máte 30 000 QSO, ale jen několik s referencemi IOTA, nezoufejte, pokud deník seřazený podle IOTA obsahuje pouze těch pár QSO. Zbytek je stále tam, jen se nezobrazí, dokud

znovu neutřídíte podle jiného pole, jako je datum QSO.

Pokud setřídíte deník do pole, které neobsahuje ŽÁDNÁ data, Logger32 zobrazí chybovou zprávu, zruší třídění a vrátí se do deníku ▶

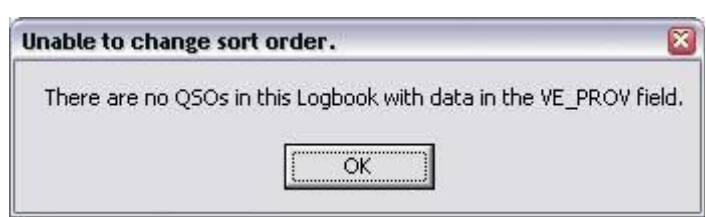

**Hinson tip**: *pokud se zdá, že jste ztratili většinu QSO ve svém deníku, nepropadejte panice! Téměř vždy je důvodem to, že jste deník seřadili podle sloupce s červeným záhlavím, pro které mnoho QSO nemá žádná data. Jednoduše kliknutím na záhlaví sloupce Datum seřadíte deník podle data a času jako obvykle. Protože každé QSO musí mít datum a čas, zobrazí se každé QSO. Uf!* 

Pokud má zobrazení více řádků, než kolik lze zobrazit v okně deníku, zobrazí se na pravé straně svislý posuvník. Pořadí řazení je zachováno při procházení uvedenými QSO. Podobně pokud se rozhodnete zobrazit více sloupců, než kolik lze zobrazit v okně deníku, zobrazí se ve spodní části okna vodorovný posuvník.

## **8.6 Přímá úprava informací o QSO**

Data můžete změnit v téměř **118** každém poli jakéhokoli deníku jednoduše kliknutím na něj a úpravou/zadáním správných informací. Jakmile provedete změnu, uložte ji pomocí: • <Tab>: uloží změnu a přesune se do další buňky. Logger32 zůstává v režimu úprav

- <Enter>: uloží změnu, opustí režim úprav a vrátí fokus na vstupní okno deníku.
- Šipka <Up> nebo <Down>: uloží změnu a vrátí fokus do vstupního okna deníku
- Kliknutí jinam: kliknutím na jiné pole deníku na stejném nebo jiném QSO uložíte změnu a upravíte další

pole/QSO.

Další klíávesy a akce v režimu úprav:

**117** Mějte na paměti, že pokud provedete pět změn a poté kliknete na <Zrušit>, všech pět změn bude ztraceno. Pokud s tímto procesem bojujete, může být lepší provést, zkontrolovat a potvrdit pouze jednu nebo dvě změny najednou.

**118** U buněk obsahujících klíčová pole, jako jsou DXCC entity a primární/sekundární správy, můžeme vybrat pouze hodnoty z rozevíracích seznamů. Tato důležitá kontrola integrity nám brání omylem vytvářet nové položky, např. zadáním "Algerian" místo "Algeria" nebo "USA" místo "United States of America".

• <Esc>: úprava se zruší a fokus se přesune zpět do vstupního okna deníku.

• <Page Up> nebo <Page Down>: úprava se zruší a deník se posune o jednu stránku nahoru nebo dolů. Protože již nejste v režimu úprav, další přechody nebo klesání stránky nemají žádný účinek.

- <Ctrl+End> a <Ctrl+Home>: změňte upravovanou buňku na pravou nebo levou v řádku.
- Šipka <Vlevo> nebo <Vpravo>: úprava sousední buňky.

Při zadávání QSO ze vstupního okna deníku nebo menu Přidat QSO (viz níže) je pole mode omezeno na módy aktuálně definované v tabulce Pásma a módy. Mód zaznamenaný pro jakékoli uložené QSO však můžete změnit na jakýkoli platný ADIF mód (jak je uvedeno v C: \ Logger32 \ ADIFModes.txt) kliknutím na pole mode v deníku a následnou úpravou textu.

#### **8.7 Navigace v deníku**

V deníku se pohybujete myší:

• Kliknutím na šipky v horní nebo dolní části posuvníku přesunete 1 QSO nahoru nebo dolů.

• Kliknutím na posuvník, nad nebo pod ním můžete přeskočit obrazovku nahoru nebo dolů.

• Kliknutím, podržením a přetažením posuvníku nahoru nebo dolů se rychle přesunete do jiné části deníku. Zde jsou vidět QSO zhruba dvě třetiny cesty mým deníkem ▶

• Kliknutím na QSO jej upravte, konkrétně to pole, na které jste klikli.

• Kliknutím pravým tlačítkem na QSO zobrazíte nabídku možností (viz níže).

• Kolečkem myši procházejte deníkem, QSO-by-QSO a podržením <Shift> při kolečku se pohybujete rychleji.

Pokud dáváte přednost použití klávesnice, klávesy <Home>, <End>, <Page Up> a <Page Down> se chovají podle očekávání ... ale klávesy se šipkami ne (škoda: obviňovat Microsoft).

# Up 1 OSO Up 1 screen Drag up or down Down 1 screen Down 1 QSO

## **8.7.1 Pole deníku**

• **Datum**: výchozí datum. Změňte datum kliknutím na měsíc, den nebo rok a poté stisknutím kláves <+> nebo <-> na numerické klávesnici nebo kláves se šipkami <Up> a <Down>. Datum můžete také vybrat z kalendáře kliknutím na šipku napravo od data.

• **Čas**: funguje podobně jako datum.

• **Pásmo a mód**: při zadávání údajů se frekvence změní na příslušnou část pásma: pokud chcete, změňte ji. Pokud zadáte mód který má submód (jako SSTV), zobrazí se pole submódu. Při vstupu do módu rozevírací seznam zobrazuje všechny platné ADIF módy, nejen ty módy, které jsou aktuálně definovány ve vaší tabulce BandMode, protože jste možná provedli QSO na starších nebo experimentálních módech, které se již nepoužívají.

• **Adresa a vyberte ADIF**: tato pole fungují společně. Když změníte pole Select ADIF, název v poli hned vlevo se odpovídajícím způsobem změní, čímž získáte přístup ke každému poli v deníku. Jak měníte pole, všechna data, která jste zadali v předchozím poli, zůstanou zachována a budou přidána ke QSO, až budou uložena.

• Další pole: několik polí je "lepivých" - pamatují si poslední zadaná data, což usnadňuje přidání několika QSO za sebou ve stejný den, mód a pásmo.

o **Select (zaškrtněte)** <QSL Sent> nebo <QSL Rcvd> pro aktualizaci odpovídajících polí ADIF.

o **Select (zaškrtněte**) <Označit QSO pro QSL>, <Označit pro eQSL> a/nebo <Označit pro LoTW> pro QSO, které mají být zahrnuty do příslušných nahrávek.

o **<Clear>** vyprázdní nelepivá pole.

.

o **<Exit>** okamžitě zavře formulář: veškerá data zbývající v polích budou zahozena, aniž by byla uložena

## **8.8 Znovu sestavte (ověřte a optimalizujte) svůj deník**

Vzhledem ke způsobu, jakým databázové systémy interně spravují svá úložiště dat, může být vhodné občas spustit rutiny ověřování a optimalizace, abyste našli a uklidili volné konce nebo opravili problémy (například nefungující příznaky "Odeslat OSL"):

• Prostory, které zůstanou po odstranění záznamů, mohou být odstraněny a velké záznamy mohou být konsolidovány, což šetří místo a snižuje fragmentaci.

• Tabulky mohou být reorganizovány tak, že klíčová pole (zejména) jsou více logicky sekvenována, což zrychluje indexované vyhledávání a normální vyhledávání.

• Možná další úkoly správy databází, jako je hledání a řešení drobných problémů s integritou dat, selhání ověřování atd.

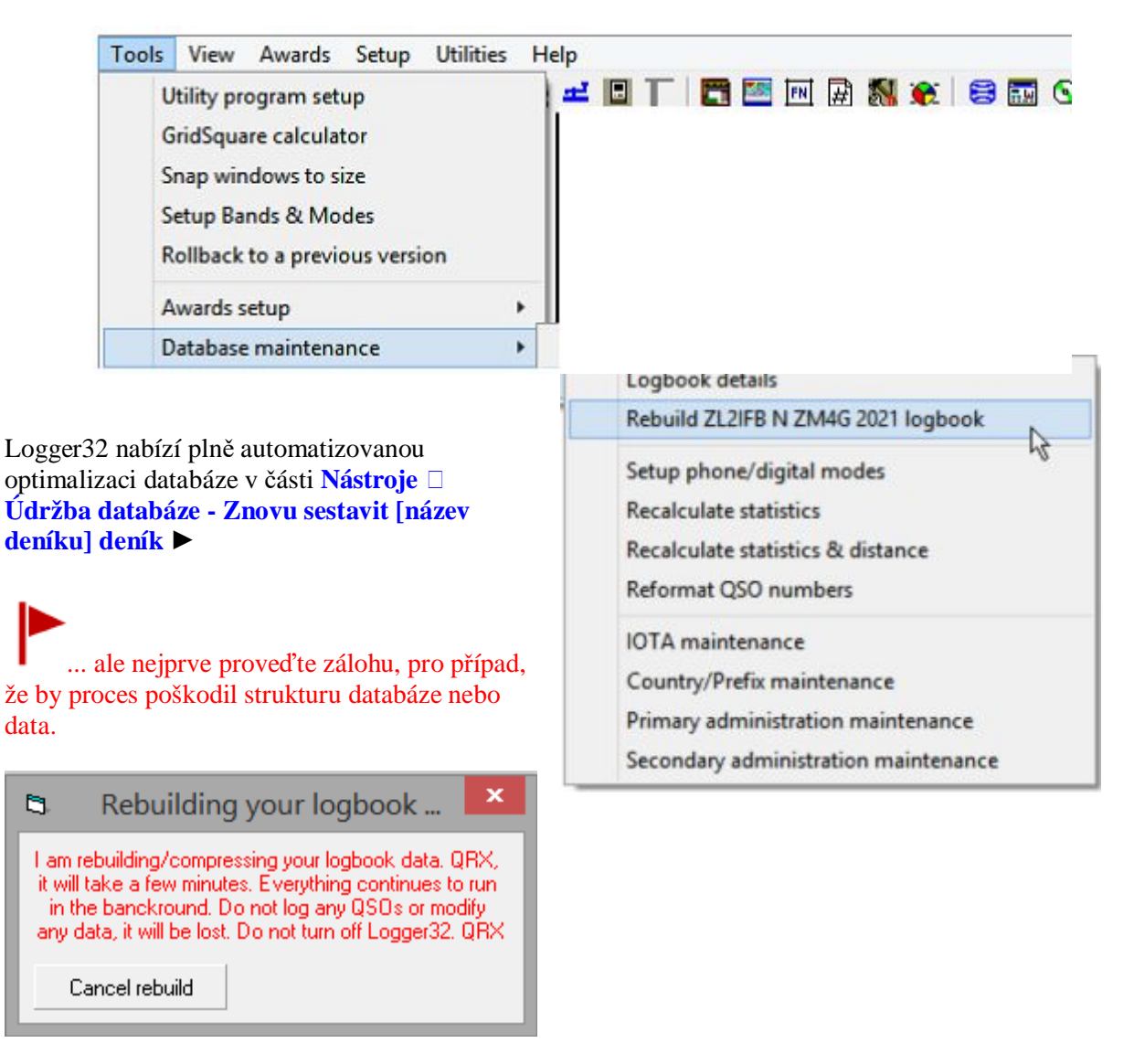

#### Logger32 Version 4 User Manual

◄ Funkce sestavení deníku trvá několik minut. Nechte to na pokoji **119**: nepokoušejte se logovat žádná QSO, upravovat svůj deník nebo cokoli jiného v Logger32 nebo jej zavírat. Jen trpělivě čekejte ve snu o bleskově rychlém bezchybném výkonu.

### **8.9 Změna deníků**

Logger32 podporuje více deníků, např. můžete upřednostňovat samostatné deníky pro:

- Každodenní DXing a soutěže.
- Osobní/individuální a klubové/týmové značky.
- Různé shacky nebo umístění, jako je mobilní a portable provoz.
- Operace zvláštních událostí.
- DX stanice spravované QSL manažerem.

Logger32 spravuje statistiky, tabulky diplomů atd. Nezávisle pro každý deník.

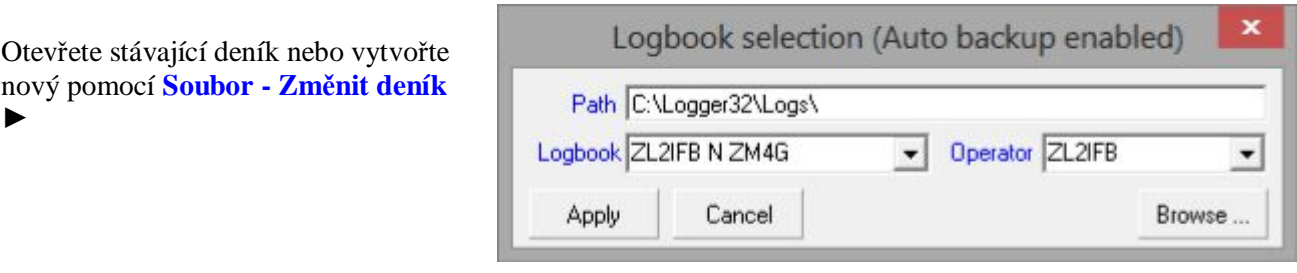

Po otevření formulář zobrazí disk, složku, název souboru a operátora aktuálního (otevřeného) deníku, ale můžete vybrat i ostatní, aby je také zazálohoval.

▲ Titulek vám připomene, pokud jste povolili automatické zálohování při změně deníků (podle doporučení) ▶

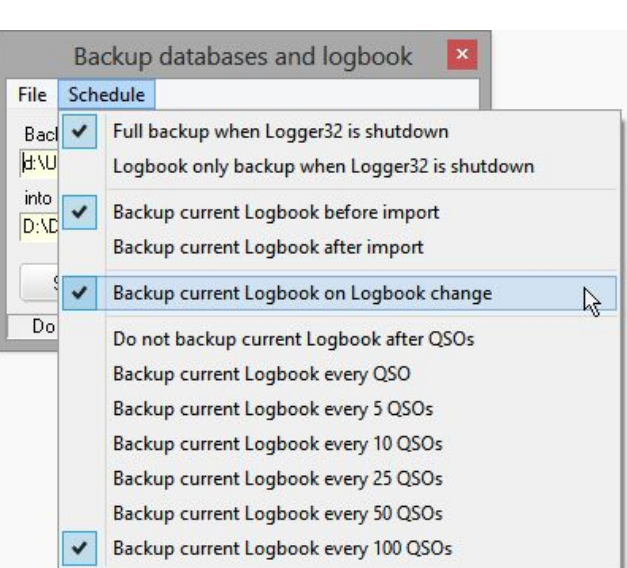

## **8.9.1 Vyberte existující deník**

Existují dva způsoby, jak vybrat existující deeník:

• Použít výchozí cestu k deníku: z rozevíracích seznamů vyberte deník a operátora a poté klikněte na <Použít>.

• Kliknutím na <Procházet> otevřete dialogové okno. Titulek okna zobrazuje cestu a název aktuálního deníku otevřeného v Logger32, přičemž název složky a název deníku je zvýrazněn na panelech výběru. Klikněte na deník, který chcete otevřít, poté kliknutím na <Použít> zavřete aktuální deník a otevřete druhý.

**119** Během přestavby deníku Logger32 dočasně pozastaví nástroj cherry-picker, aby šetřil zdroje a dokončil proces co nejefektivněji.

## **8.9.2 Vytvoření nového deníku**

- 1. Použijte výchozí cestu nebo zadejte novou cestu do pole pro úpravu cesty (např. C: \ Logger32 \ Logs).
- 2. Do pole pro úpravu deníku zadejte nový název deníku (např. Bobs log 2021).
- 3. Vyberte operátora nebo zadejte nového operátora do pole úprav operátora.
- 4. Klikněte na <Použít>.
- 5. Před změnou chvíli počkejte, než Logger32 provede zálohu vašeho aktuálního deníku.

6. Pokud jste zadali novou cestu, Logger32 potvrdí, že

chcete vytvořit novou složku (pokračujte kliknutím na

<Ano> nebo <Ne> se vrátíte) ▶

7. Otevře se nový deník. Deník a statistiky jsou prázdné.

8. Pokud si přejete, importujte soubor ADIF deníku nebo začněte používat svůj nový lesklý deník.

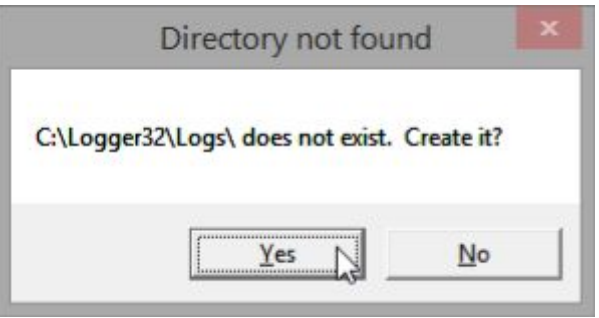

#### **Tip Hinson**: *více deníků na stejném počítači musí být*

*jednoznačně identifikováno různými jmény nebo cestami. Zahrnutí roku a možná měsíce jako součásti názvu usnadňuje rozlišení souborů deníku a identifikaci toho nejnovějšího (a obvykle aktuálního). Pokud uchováváte deníky pro více volacích značek, zahrňte do názvů souborů deníku příslušné volací značky a případně oddělte příslušně pojmenované složky, abyste měli pořádek.* 

#### **8.10 Změna operátora**

"Operátor" obvykle znamená volací značku osoby, která provozuje vaši stanici, vytváří a zaznamenává QSO.

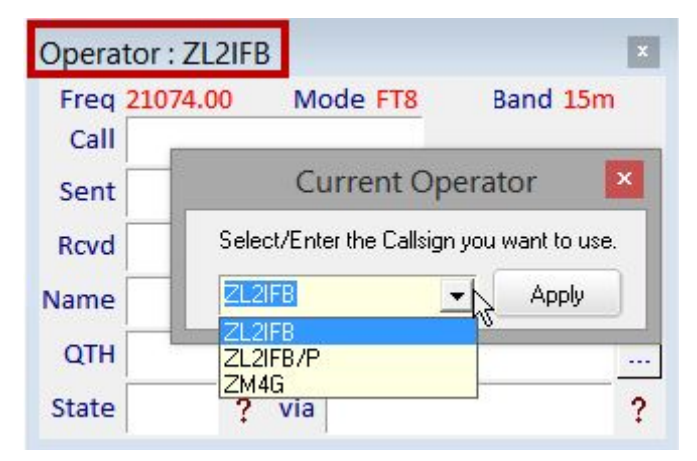

◀ Připomínáme, že titulek vstupního okna deníku zobrazuje aktuálního operátora.

Možná provádíte QSO s několika variantami volacích značek (např. Domácí značka, /P portable a /M mobilní) a možná několika odlišnými značkami (např. každodenní volací znak, krátký soutěžní volací znak a speciální znak pro speciální událost).

Chcete-li změnit jinou značku, použijte **Soubor Změnit operátora.** Pomocí šipky rozevíracího seznamu vyberte volací značku, která je již v seznamu, a začněte logovat QSO s touto značkou jako operátorem, nebo zadejte novou volací značku

a začněte ji používat. Změnu uložíte kliknutím na <Použít>.

**Hinson tip**: *Operátoři jsou nyní spojeni s umístěními stanic, takže pokud definujete a pouzuváte samostatné operátory pro svůj domovský shack a jiná místa, nezapomeňte podle toho definovat umístění stanic (vyberte operátora a zkontrolujte/aktualizujte QTH stanice, poté opakujte pro ostatní operátory). Pokud to neuděláte, dojde k chybám ve vypočtených (a uložených) vzdálenostech a ložiscích ke stanicím, na kterých pracujete ... čehož si v danou chvíli můžete nebo nemusíte všimnout.* 

# **8.11 Reformatting QSO numbers**

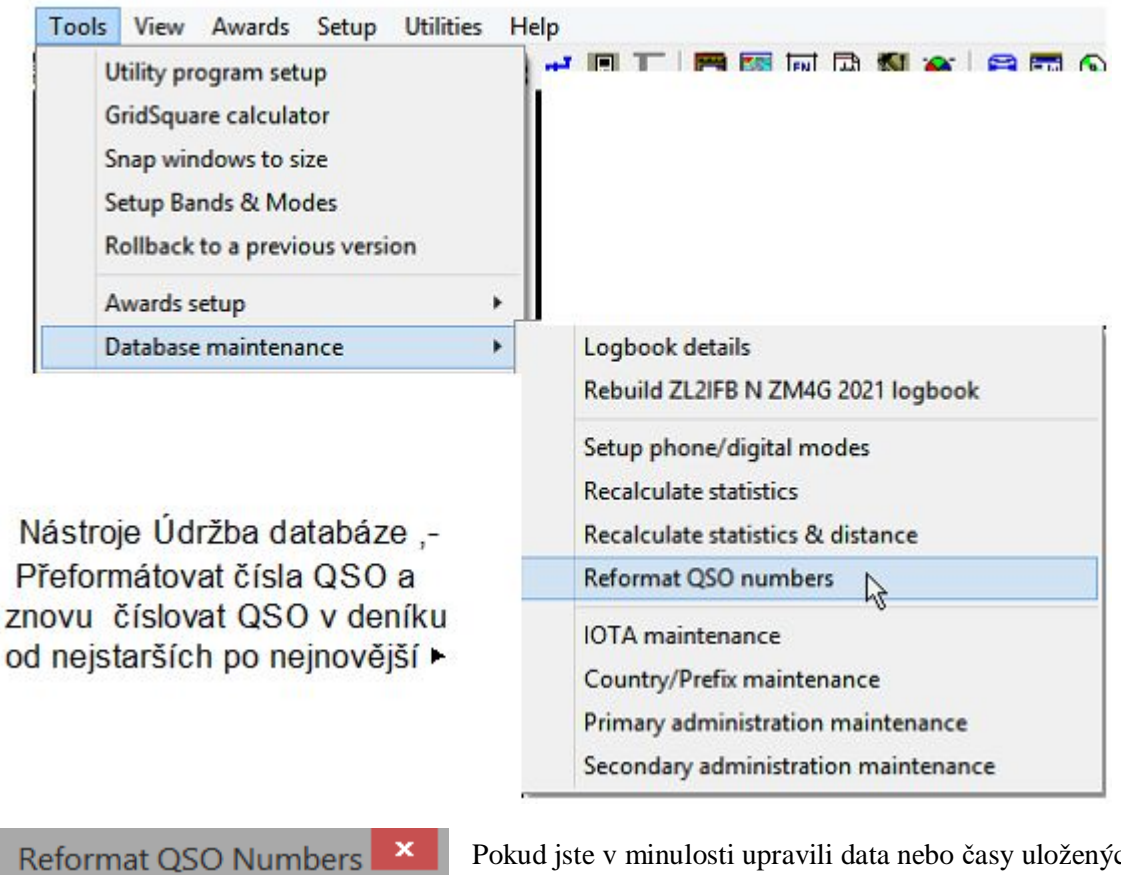

QSO number: 6118 Start Abort Pokud jste v minulosti upravili data nebo časy uložených QSO nebo ručně zadali nebo importovali jakákoli QSO do svého deníku s daty a/nebo časy, mohou být čísla QSO v deníku mimo pořadí. Tato funkce jednoduše znovu očísluje QSO v pořadí podle data a času, čímž se vesmír úhledně vrátí do pořádku a v provozuschopném stavu.

## **8.12 Komentáře a poznámky**

Existují dva sloupce deníku pro uložení dalších informací spojených s QSO: komentáře a poznámky. Existuje malý rozdíl ve způsobu fungování těchto dvou funkcí a značný rozdíl ve způsobu zobrazení informací. Stručně řečeno, funkce "Commnt - Komentáře" se používá rychle a snadno, ale není tak snadné získat informace. Použití "**Notes - Poznámky**" je trochu časově náročnější, ale zobrazí se všechny poznámky související s aktuální volací značkou.

Nejedná se o exkluzivní možnosti: ke QSO mohou být připojeny komentáře i poznámky. Nebo žádná.

## **8.12.1 Komentáře**

Komentáře lze ukládat do deníku prostřednictvím pole "Cmnt" ve vstupním okně deníku, pokud je zobrazeno a v deníku je vybrán sloupec komentářů (viz Konfigurace mřížky).

Chcete -li ušetřit cenné místo na obrazovce, kliknutím na tlačítko na pravé straně vstupního okna deníku cyklujete pole mezi Cmt (komentář), QTH a Addr (adresa) ▶

Přestaňte klikat na tlačítko se zobrazeným "Cmnt" a poté zadejte komentář, který bude uložen do pole komentářů deníku proti tomuto QSO, když bude zaznamenáno.

#### **8.12.2 Notes**

Otevřete okno Notes**120** pomocí ikony #11 na panelu nástrojů nebo Zobrazit Okno Poznámky ►

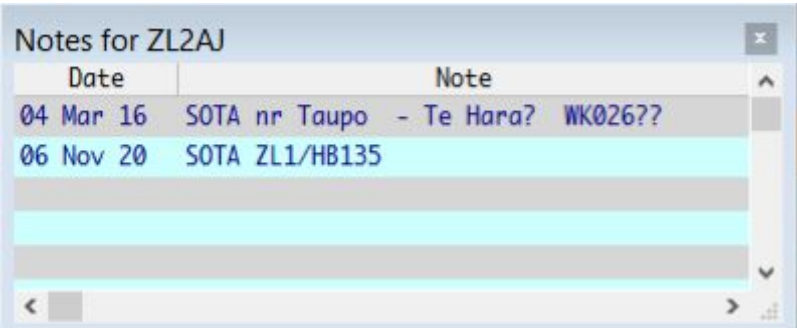

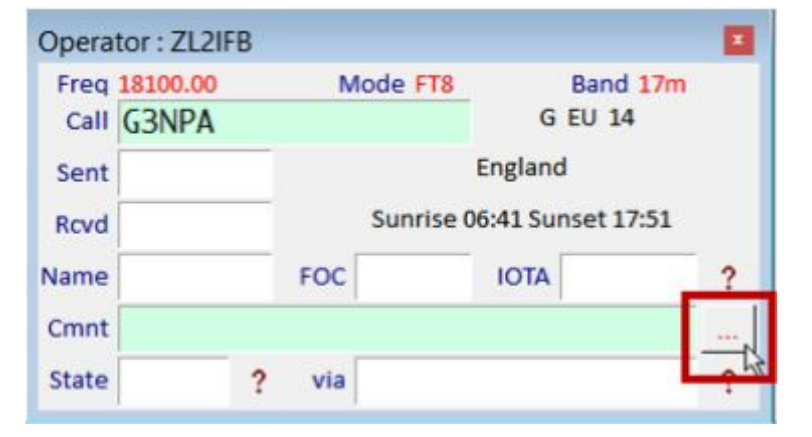

63 王 旧

Utiliti #11 Notes window

◄ Pokud jsou ve vstupním okně deníku aktuálně k volací značce přidruženy poznámky, se zobrazí v okně Souhrn poznámek. Všimněte si volací značky v titulku.

Pokud neexistuje žádná volací značka nebo pokud k ní nejsou přidruženy žádné poznámky, je okno Souhrn poznámek samozřejmě prázdné. Souhrnné okno Poznámky může zobrazit pouze 100 znaků: delší poznámky jsou zkráceny pomocí "(zkráceno)". Kliknutím na některou z uvedených poznámek se zvýrazní, že QSO v deníku a "Poznámky pro ..." zobrazí úplnou poznámku ►

#### 13 Can 03 Test pate 1

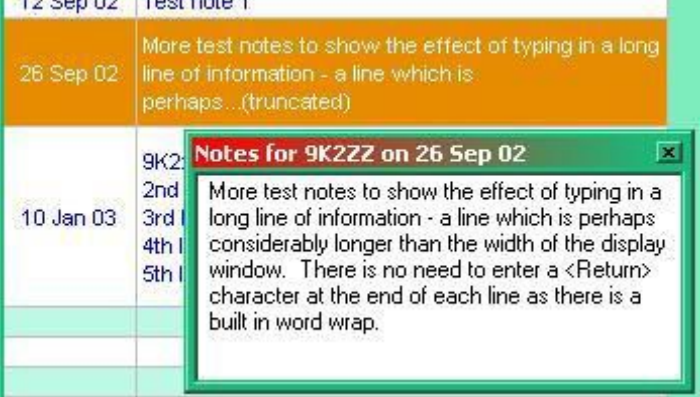

**120** Před verzí 4 byla okna Notes podřízeným oknem, které bylo omezeno na hlavní oblast okna Logger32. ve verzi 4 vyrostlo a nyní se může volně pohybovat kdekoli na vašich displejích. Přetáhněte jej na požadované místo a upravte jeho velikost. Být zdrcujícím teenagerem však nemusí zůstat na místě a příležitostné záchvaty vzteku jsou pravděpodobné. Jelikož je uvedenu v nabídce <Zobrazit>, můžete jej resetovat v levé horní části hlavního okna Logger32 pomocí **Zobrazit - Najít ztracená okna**

#### Logger32 Version 4 User Manual

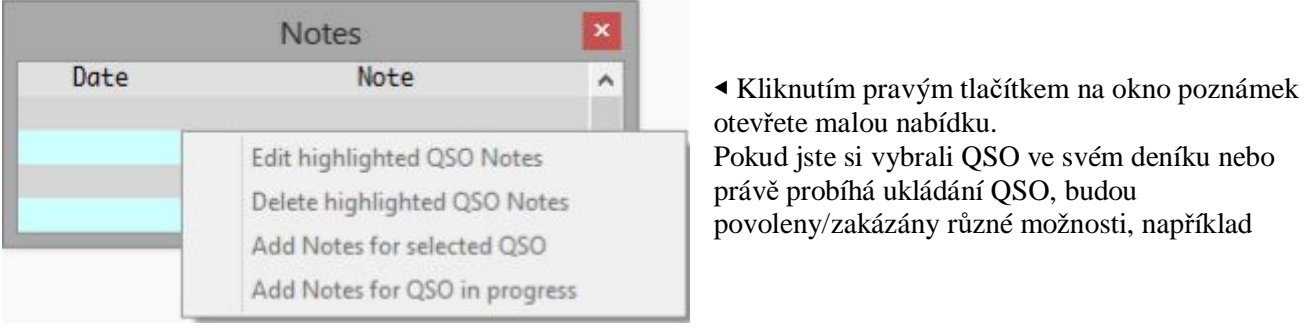

při ukládání QSO klikněte na <Přidat poznámky k probíhajícímu QSO> a napište do malého formuláře, který se zobrazí ▶

Až budete s psaním hotovi, klikněte na vstupní okno deníku a pokračujte v logování QSO jako obvykle. Můžete také upravit nebo odstranit poznámku z okna Poznámky pomocí této nabídky pravým kliknutím.

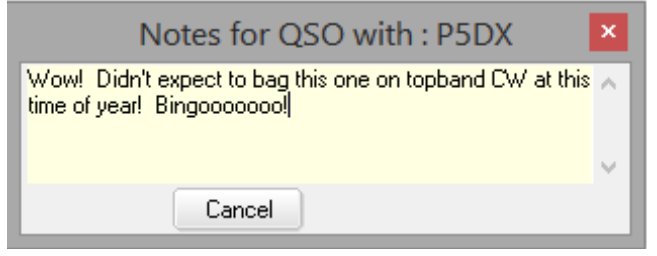

Kliknutím na <Upravit zvýrazněné poznámky OSO>…… ano, je to tak… upravit poznámky pro vybrané QSO. Klikněte na <Odstranit ...> a ... No, jsem si jistý, že můžete hádat, co to udělá!

## **8.13 Aktualizace příznaků QSO**

Logger32 používá k označení určitých OSO pro export "vlajky" v deníku. Poté, co byla tato OSO exportována, Logger32 nabízí aktualizaci příslušných příznaků a dalších polí.

**Poznámka**: Exportovány budou pouze záznamy QSO s příslušnou sadou příznaků. Chcete-li zjistit, zda je konkrétní záznam označen, klikněte pravým tlačítkem na QSO v deníku. Zobrazí se všechny tři uvedené typy: zatržítko u daného typu znamená, že je označeno pro odpovídající export.

• Záznamy eQSL: pokud zvolíte ano, aby byly tyto záznamy označeny jako odeslané, Logger32 odstraní

příznak exportu ze všech úspěšně exportovaných záznamů.

• Záznamy QSL: pokud zvolíte ano, budou tyto záznamy označeny jako odeslané, Logger32:

- ⚬ Odstraní příznak exportu ze všech záznamů QSO, které byly úspěšně exportovány.
- ⚬ U těchto QSO nastaví příznaky QSL\_Sent na Y.
- ⚬ U těchto QSO zaznamená aktuální datum do polí QSLSDATE.
- **LOTW records**: pokud zvolíte YES, aby byly tyto záznamy označeny jako odeslané, Logger32 odstraní

příznak exportu ze všech úspěšně exportovaných záznamů.

• **CSV records**: v Exportu souboru QSL můžete vybrat exportovaný typ souboru, soubor ADIF nebo soubor

CSV. Soubor CSV má dvě data QSO pro uvážení uživatele při tisku QSL:

⚬ pole QSO\_DATE (ve formátu RRRRMMDD), které splňuje specifikaci ADIF.

⚬ APP\_LOGGER32\_QSO\_DATE ve formátu data definovaném uživatelem.

,"QSLSDATE","QSO\_DATE","APP\_LOGGER32\_QSO\_DATE","QTH", ", "","20200429","29-04-2020", "","

#### **8.14 Nastavení vlastních polí ADIF**

Vlastní ADIF pole můžete nastavit při exportu souboru QSL a souboru LoTW jako při exportu deníků. Klikněte na <Nastavit vlastní pole ADIF>. To je vysvětleno v části Export deníků.

## **8.15 Časté dotazy k deníku**

#### **Dotaz: Po importu deníku uložil Logger32 zřejmě chyby do souboru BAD.ADI. Takže co teď?**

O. Mnoho chyb nalezených v BAD.ADI jsou problémy s poli STATE a CNTY, např. Chyba v poli STATE: <CALL: 5> KL7QW <CNTY: 9> MO, Camden <CONT: 2> NA <CQZ: 1> 4 <DXCC: 1> 6 <ITUZ: 1> 1 <MODE: 3> SSB <PFX: 3> KL7 <QSL\_SENT: 1> Y <QSO\_DATE: 8: D> 20001118 <RST\_RCVD: 2> 57 <RST\_SENT: 2> 56 <STATE: 2> MO <EOR>

Navzdory tomu, co říká, chyba zde ve skutečnosti není v poli STATE. Tento záznam ukazuje QSO s KL7QW. Prefix původně označoval Aljašku (kód DXCC země 6). MO není platný aljašský stát! KL7QW však žije a pracuje z Camdenu, MO, proto je jeho STATE v záznamu ADIF správně identifikován. Jeho kód země DXCC je však špatný a je třeba jej změnit na 291 (pevninské USA). Změna <DXCC: 1> 6 na <DXCC: 3> 291 umožní import opraveného záznamu QSO.

Pokud máte v BAD.ADI mnoho záznamů QSO, ale chybí vám čas a pevnost střev, abyste je mohli všechny ručně zkontrolovat a opravit, máte dvě možnosti:

1. Pokud jste synchronizovali svůj deník s potvrzeními staženými z LoTW, spusťte jej znovu, ale tentokrát zrušte výběr pole couinty. Logger32 bude county zcela ignorovat, ale zkontroluje/aktualizuje ostatní vybraná pole.

2. Upravte soubor BAD.ADI, vyhledejte <CNTY: a nahraďte <xCNTY: poté soubor uložte pod novým názvem (např. GOOD.ADI) a importujte jej do Logger32. Protože neexistuje žádné pole xCNTY definované ADIF, Logger32 bude automaticky ignorovat toto neplatné pole, ale zkontroluje/aktualizuje ostatní vybraná pole.

Mimochodem, pokud to děláte často, je užitečné přidat položku do nabídky <Utilities>, která vyvolá, řekněme, Poznámkový blok nebo ADIFmaster s C: \ Logger32 \ BAD.ADI jako parametrem příkazového řádku ... a možná něco podobného pro kontrolu/úpravu jiných dočasných souborů.

#### **D: Právě jsem nahrál svůj deník a ve sloupci Prefix deníku nemám NIC. Proč?**

O. Soubor ADIF, který jste nahráli, pravděpodobně neobsahoval pole PFX a nedostali jste Logger32, aby vám určil prefixy výběrem **<Ignorovat pole PFX>.** Tato volba říká Loggeru32, aby ignoroval pole PFX (je li k dispozici) v souboru ADIF a místo toho určil správné hodnoty PFX v souladu se standardem ADIF.

Můžete to opravit docela snadno: exportujte celý svůj deník jako soubor ADIF, odstraňte 4 soubory deníku a importujte soubor ADIF, který jste právě vytvořili, tentokrát s vybranou možností <Ignorovat pole PFX>. Další informace najdete v části Import ADIF deníků.

#### **D: Zobrazuje se chyba runtime 13 - neshoda typu: errrr…**

- O: Tato chyba je obvykle spojena s chybou v datech deníku, takže:
- 1. Zálohujte soubory původního deníku: existují čtyři pojmenované C: \ Logger32 \ [mylog] .isd, isf, .isl a

.ism, kde [mylog] je název, který jste zadali svému deníku.

- 2. Spusťte Logger32.
- 3. Exportujte celý svůj deník ve formátu .ADI (ADIF). Uložte ho někam pohodlně.
- 4. Zavřete Logger32.
- 5. Odstraňte čtyři soubory deníku uvedené výše.
- 6. Spusťte Logger32 a importujte soubor .ADI uložený v kroku 3.

#### **D: Když jsem třídil deník, všechna moje spojení zmizela. KRIZE ! Kam zmizela? Pokud Logger32 ztratil můj deník, budu velmi, velmi naštvaný**…

O. Když kliknete na buňku záhlaví jednotlivého sloupce a seřadíte deník podle tohoto sloupce, mějte na paměti, že se zobrazí pouze QSO s hodnotami dat v daném sloupci. Pokud seřadíte podle sloupce, který neobsahuje žádná data, zobrazí se prázdný deník. Nepropadejte panice! Informace o QSO jsou stále k dispozici, ale v tuto chvíli se nezobrazují.

Chcete-li svá QSO znovu zobrazit, jednoduše kliknutím na záhlaví jiného sloupce deníku seřaďte deník podle tohoto sloupce

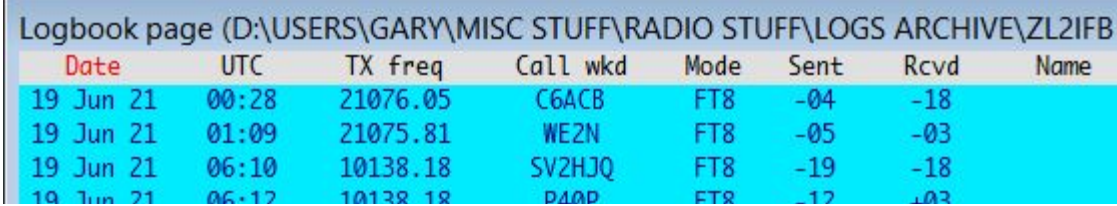

Všimněte si, že text záhlaví jednoho sloupce je červený: to je sloupec, ve kterém je deník aktuálně seřazen.

**Hinson tip**: *konvenční deníky zobrazují QSO v chronologickém pořadí ... tak klikněte na záhlaví sloupce QSO\_DATE121, aby se změnilo na červené. Každé QSO musí mít datum (je to klíčové pole), takže celý deník je seřazen se všemi vašimi QSO zobrazenými v pořadí data a času.* 

Pokud stále chybí QSO, dokonce i v deníku seřazeném podle QSO\_DATE, mohou chybějící QSO být:

• Zcela skryto kvůli nepříjemným chybám v kódu nastavení výšky zobrazení v deníku (v části FAQ na konci

kapitoly vstupního okna deníku jsou v řešení).

- Uložen do jiného deníku, ne do aktuálně otevřeného.
- Ztracené nebo smazané ... proto je tak důležité provádět pravidelné zálohy deníků.

**121** Názvy sloupců vašeho deníku se pravděpodobně liší od mých: lze je upravit, například použít malá písmena i SHOUTY CAPITALS a zkratky jako "freq" místo "FREQUENCY".

#### **D: Po načtení ADIF souboru přidal Logger32 dvojici hvězdiček k některým QSO v mém deníku, např \*\* P5DX. Proč?**

O. Některé programy exportují soubory ADIF s polem DXCC nastaveným na 0 (nula), což znamená "nepřijato pro DXCC". Když Logger32 narazí na tyto záznamy QSO, přidá je do deníku s DXCC nastaveným na 0 a před vizuální značku umístí dvě hvězdičky na přední stranu volacího znaku, že toto QSO není přijato pro DXCC a nebude zahrnuto do statistik DXCC.

#### **D: Nelíbí se mi barvy v mém deníku. Mohu je změnit?**

O. Ano. Další otázka?

#### **D: Dobře, jak tedy změním barvy v deníku?**

O. V hlavní nabídce klikněte na **Nastavení - Zvýraznit barvu** a postupujte podle pokynů.

#### **D: Proč nemohu opravit pole DXCC v deníku?**

O. Nečetl jste celou chybovou zprávu, která se objevila, že? Nemůžete jednoduše zadat jinou entitu DXCC, protože je to klíčové pole. Změňte to kliknutím pravým tlačítkem na buňku a výběrem entity DXCC ze seznamu. Subjekty DXCC (např. nové země nebo nové názvy zemí) je možné udržovat, pokud to chcete udělat, ale nejen úpravou pole deníku.

#### **D: Jak změním šířku sloupců v deníku, předchozích QSO atd.?**

O. Opatrně přesuňte myš přes čáru přímo mezi dvě záhlaví sloupců, dokud se kurzor nezmění na dvojitou šipku. Klikněte a podržte tlačítko myši, poté přetáhněte kurzor doleva nebo doprava a uvolněte tlačítko myši, jakmile sloupec dosáhne požadované šířky.

#### **D: Jak to, že textu v deníku a v okně předchozích QSO chybí spodní část některých písmen (např. Y vypadá jako v, q a g vypadají stejně)?**

O. Písmo, které používáte, je příliš velké pro zvolenou výšku řádku. Buď zvolte menší písmo, nebo zvyšte výšku řádku v mřížkách.

#### **D: Co je twip?**

O. Zpočátku jsem si myslel, že je to překlep pro thrip ▶, ale ne, Wikipedie mi říká, že twip je jedna dvacetina bodu - jako by to vysvětlovalo. Je to jedna 1440. palce (dokonce ještě jemnější než thou), pokud to vůbec pomůže. Pokud něco takového existuje, je to určitě uchazeč o diplom Nejobskurnější měrná jednotka. Visual Basic funguje v twipech. Já ne

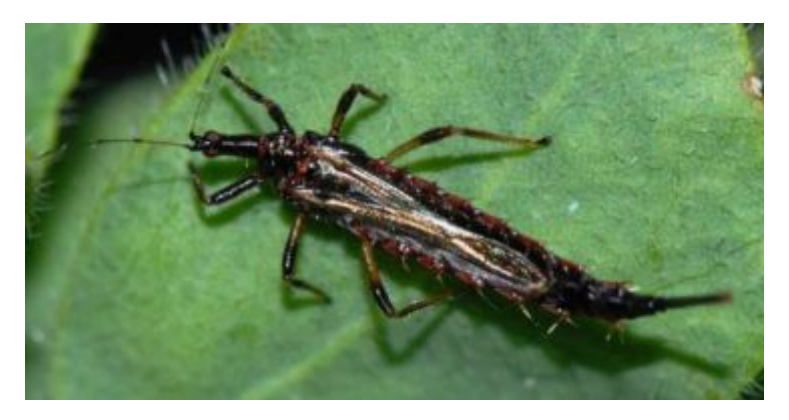

#### **D: Importoval jsem deník, ale v deníku se nezobrazuje žádné spojení. Běda mi! Kam šly? Neříkej mi, že jsou ztracená!**

O. Příčinou tohoto problému číslo jedna je třídění. Deník lze seřadit kliknutím na popisky záhlaví většiny sloupců. Třídění také používá filtr, tj. pokud sloupec, který jste seřadili, neobsahuje žádná data, nezobrazí se žádná QSO, takže se deník zobrazí zcela prázdný.

Jednoduše klikněte na jiný štítek záhlaví sloupce (například číslo nebo datum QSO - vždy obsahují data) a všechna vaše QSO by se měla magicky znovu objevit.

**Hinson tip**: *po třídění logu z nějakého jiného pole se z nějakého důvodu pokuste zapamatovat kliknutím na záhlaví sloupce data QSO třídění deníku zpět do výchozího pořadí, přičemž nejstarší QSO jsou nahoře a nejnovější dole - úplně jako papírový deník.* 122.

#### **D: Mohu pro data použít MM/DD/RRRR?**

O. Ano. Otevřete **Nastavení - Formát data** a vyberte preferovaný formát data z dostupného dlouhého seznamu ▶

Bez ohledu na zvolený formát data použije Logger32 při exportu ADIFsouborů pouze formát data specifikovaný ADIF. Ať už si myslíte cokoli, cokoli jiného by standardu nevyhovovalo a mohlo by dojít k nesprávné interpretaci jinými logovacími programy.

Mimochodem, pokud posíláte QSL karty, mějte na paměti, že příjemci - zejména v zahraničí - nemusí používat stejný formát data jako vy. Číselné formáty jsou v polích den a měsíc nejednoznačné během prvních 12 dnů každého měsíce**123**. Je řekněme 10.10.2020 10. listopadu nebo 11. října? Pravděpodobně je jasnější hláskovat měsíc nebo používat římské číslice pro číslo měsíce. A držte se čtyřciferných let, pokud pro vás debakl Y2k něco znamená.

Formát zobrazení pro časy můžete přizpůsobit podobným způsobem pomocí **Setup**  $\Rightarrow$  **Time format** 

A poslední věc: Logger32 pracuje v UTC, ne v místním čase, v letním čase, GMT, čase na čaj, čase na hraní nebo v jiném čase. Opět platí, že je to tak, jak je uvedeno ve standardu ADIF pro globální kompatibilitu. Hodiny vašeho počítače

mohou zůstat na místním čase za předpokladu, že jsou nastaveny na správné časové pásmo (podívejte se znovu na nastavení hodin počítače).

**122** Ano, toto je duplicitní Hinson tip, protože je to pravděpodobně nejčastější z často kladených dotazů.

**123** ISO 8601 uvádí RRRR-MM-DD nebo RRRRMMDD, dva mezinárodní standardní formáty data, které [zatím] nejsou v Logger32 k dispozici. RRRR.MM.DD (např. 2001.10.23) je co nejblíže, místo spojovníků (pomlček) používá tečky.

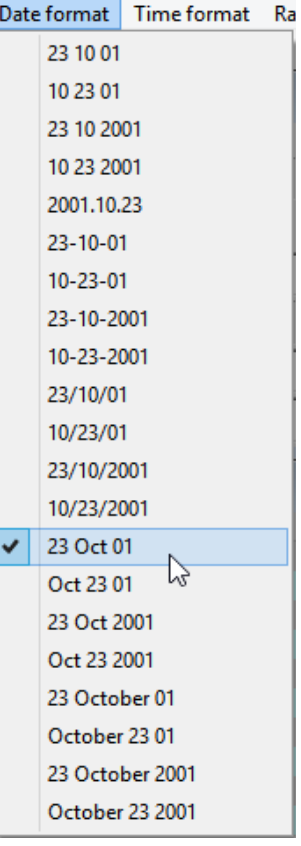

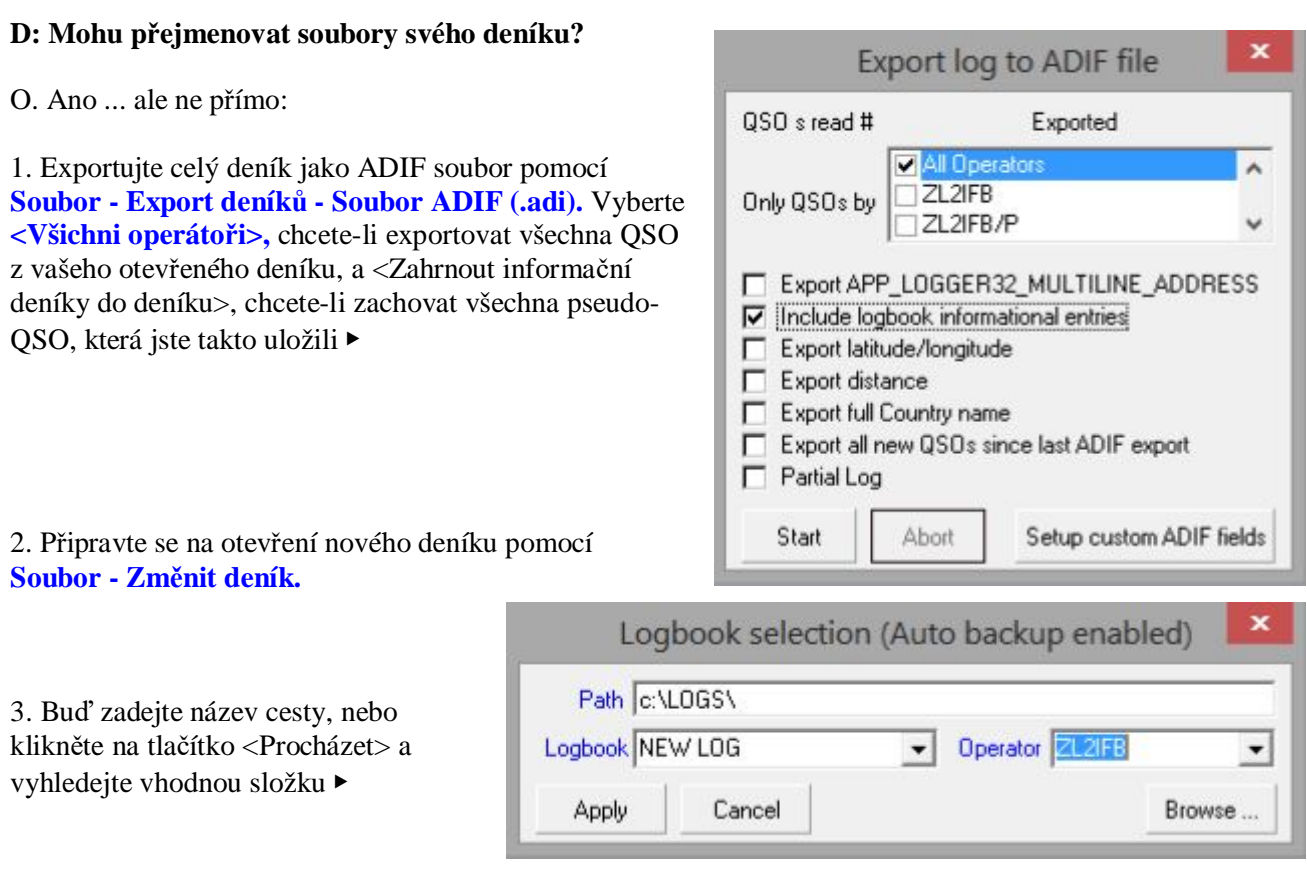

4. Pojmenujte svůj nový deník, aby se zobrazoval v titulku okna deníku (které je v tuto chvíli prázdné: nepropadejte panice!)… ▼

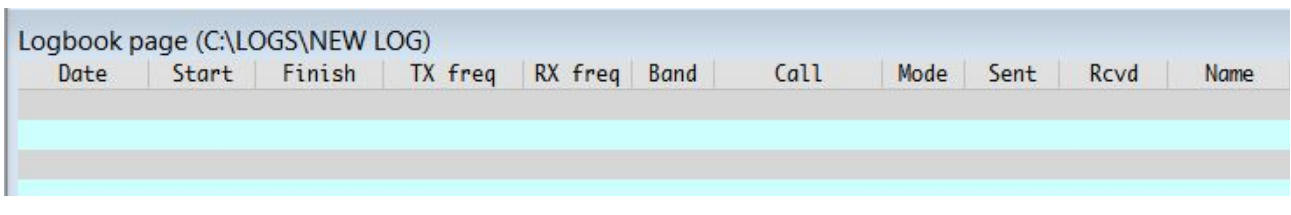

… A bude použit pro ~ 27 nových souborů deníku ▼

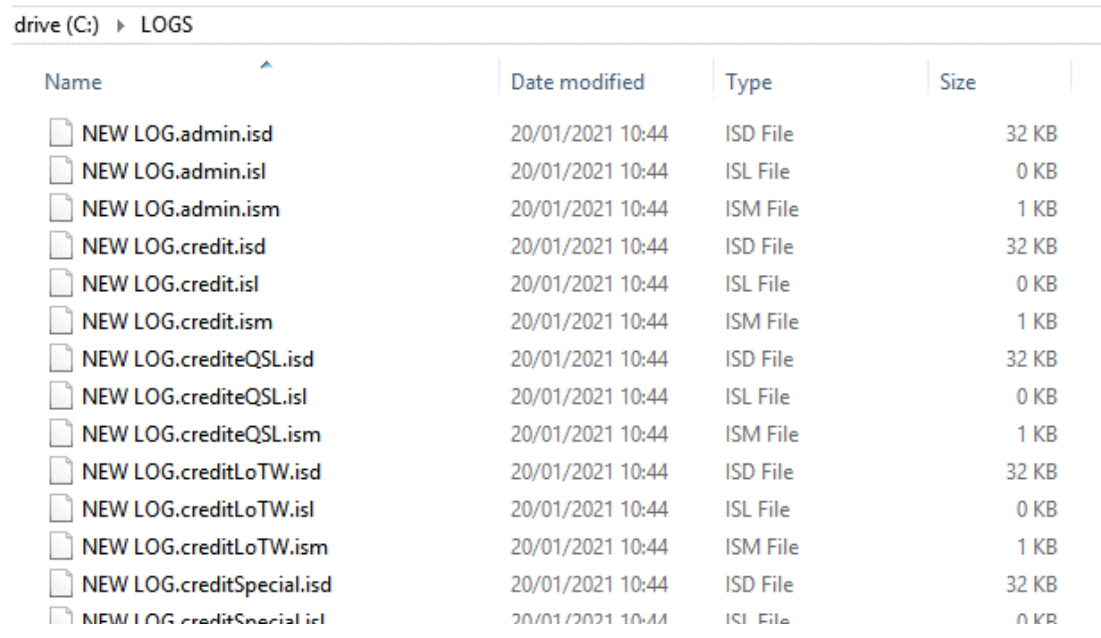

5. Klikněte na <Použít> a postupujte podle pokynů. Logger32 zkontroluje, zda složka již existuje, a pokud ne, zeptá se, zda ji chcete vytvořit. Pravděpodobně ano.

6. Nyní importujte soubor ADIF, který jste vytvořili, do nového deníku pomocí **Soubor - Import deníků - Soubor ADIF (.adi).** Možná budete muset zkontrolovat a opravit všechny chyby importu, doufejme, že žádné.

7. Podívejte se do deníku. Možná budete muset přepočítat své statistiky, ale pravděpodobně ne.

#### **D: Mohu něco zkontrolovat bez rizika poškození mého deníku?**

O. Beta testeři Logger32 používají testovací deníky k prozkoumání nových funkcí a hledání chyb ve změněném kódu. Je snadné vygenerovat nový prázdný deník: klikněte na **Soubor - Změnit deník** a poté vymyslete příslušný název (například TESTOVÁNÍTRÉNINK ...), nejlépe ve složce určené k testování, abyste oddělili testovací soubory od hlavního deníku (např. C: \ Logger32 \ TESTING \). Název souboru deníku a cesta jsou uvedeny na titulku deníku ▼

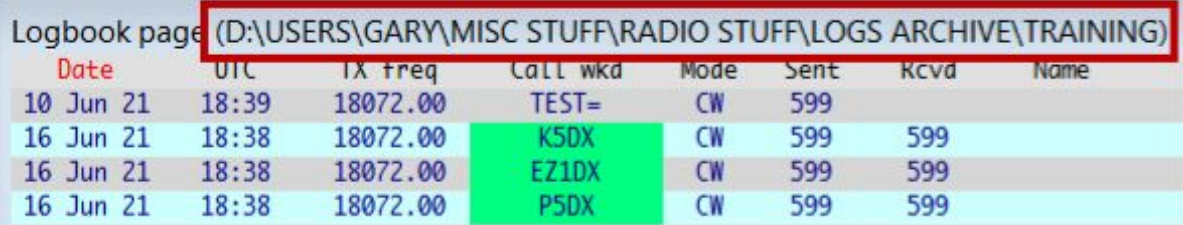

**Hinson tip**: *pro účely testování nebo školení atd. vyberte falešné jméno "operátora", které zjevně není vaší normální volací značkou. Titulek vstupního okna deníku vám připomíná, že nepoužíváte svůj skutečný deník* ▶

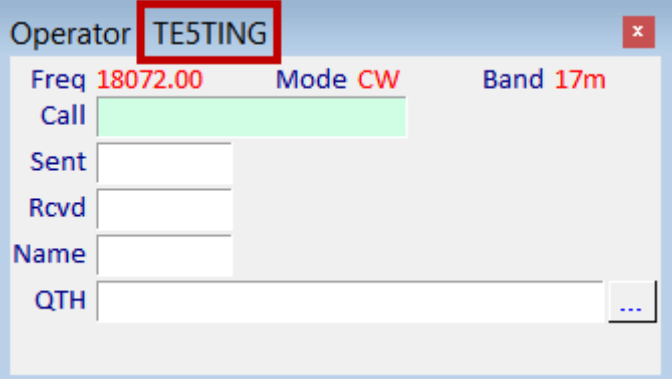

Zatímco nový deník začíná prázdný, je obecně užitečné mít v deníku nějaké QSO pro účely testování. Zjevným přístupem je import ADIF souboru, který jste exportovali z pracovního deníku - kopie skutečného deníku pro účely testování a školení. Pak, pokud během procesu dojde ke katastrofě, není nic příliš důležitého ztraceno. Váš původní deník zůstane jen pár kliknutí myší, jednoduše přepnutím zpět do skutečného deníku.

Deník testů/školení lze použít ke kontrole neznámých funkcí Logger32, například ukládání QSO s falešnými volacími značkami na neobvyklých frekvencích/pásmech/módech, procházení s příznaky QSL, změna výběru diplomů, ukládání záznamů v záznamech informačního deníku atd. Pokud poté exportujete ADIF z testovacího systému (nejlépe s názvem souboru, který jasně naznačuje, že se jedná o deníky TESTING nebo FAKE), můžete tato QSO znovu použít v budoucím testování a postupně budovat knihovnu testovacích případů stejně jako profesionální testeři softwaru.

Kromě testování je falešný deník užitečný k předvedení Logger32 jiným Hamům, pro školení/master deníku nebo k vytváření instruktážních videí pro ostatní uživatele Logger32 na YouTube (nápověda!).

#### Logger32 Version 4 User Manual

**Hinson tip**: podívejte se také na konfigurace Logger32. Pro účely školení stojí za to nastavit základní konfiguraci, blízkou výchozím hodnotám, a bez veškerého nepořádku a složitosti, které zkušený uživatel Logger32 má tendenci hromadit. Pro testování může být užitečné mít něco blíže k vašemu normálnímu nastavení, ale různá rozložení obrazovky, barvy a upozornění dávají jasně najevo, že nepoužíváte svůj skutečný deník.

Pokud již nejsou vyžadovány, můžete testovací deníky jednoduše odstranit. Pokud jste udělali to, co jsme doporučili, budou se lišit od vašich skutečných deníků v C:\Logger32\TESTING\.

**Nejlepší Hinson tip**: věnujte pozornost, zvláště pokud kopírujete skutečný deník pro účely testování. Je snadné se splést mezi skutečnými a testovacími deníky. Nezačínejte používat testovací deník jako skutečný deník a samozřejmě buďte velmi opatrní, abyste své skutečné deníky omylem nepoškodili nebo neodstranili.

**Speciální Hinson tip**: pokud je příliš pozdě, načtěte své skutečné deníky ze záloh.

**Mimořádný Hinson tip**: pokud nemáte ani zálohy, jste vycpaní. Neříkejte, že jste nebyli varováni. Nechoď ke mně se zlomenou nohou.